# **建设项目环境影响登记表备案系统**

# **用户手册**

**技术支持单位:环境保护部环境工程评估中心 软件开发单位:北京华志信软件股份有限公司**

**技术支持电话:4008-835-642**

**技术支持 QQ 群:608171205 297143537**

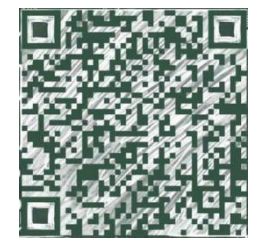

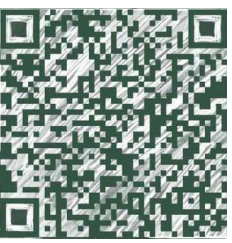

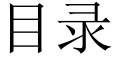

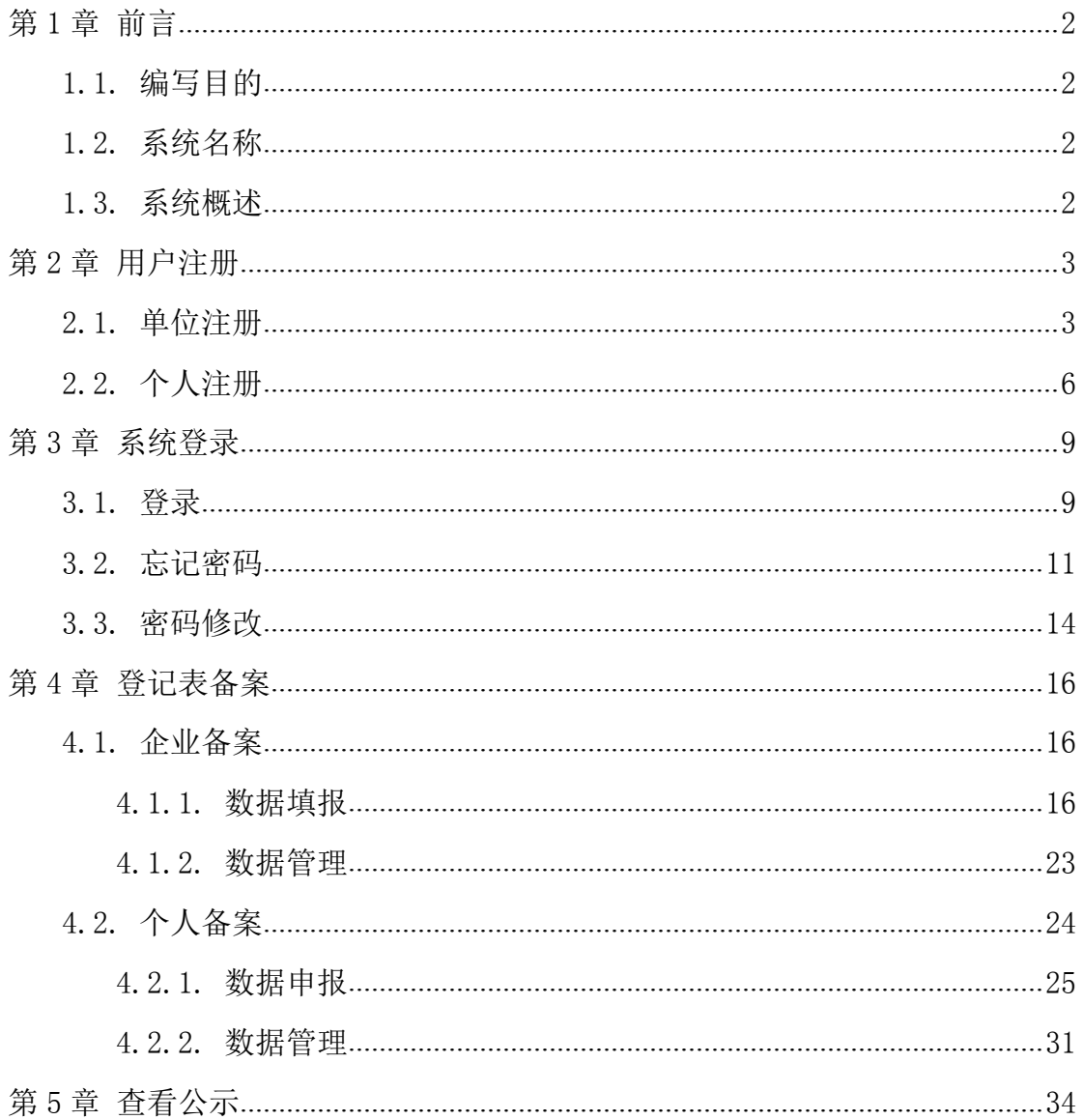

### 第1章 前言

<span id="page-2-0"></span>1.1.编写目的

<span id="page-2-1"></span>《建设项目环境影响登记表备案系统-用户手册》介绍了系统的基本功能和 备案一个项目的详细操作步骤,以帮助用户更好地了解和使用建设项目环境影响 登记表备案系统,顺利完成建设项目环境影响登记表的网上备案工作。

1.2.系统名称

系统名称: "建设项目环境影响登记表备案系统", 以下简称"本系统"。

1.3.系统概述

本系统为环保部发布的全国建设项目环境影响登记表备案的填报平台,适用 于《建设项目环境影响评价分类管理名录》中填报环境影响登记表的建设项目。

建设单位或个人应当在建设项目建成并投入运营生产前,注册真实信息,登 录本系统,在线填报并提交建设项目环境影响登记表。填报成功后系统自动生成 备案编号和备案回执,用户需打印登记表,法定代表人或主要负责人签字后备案 完成。本系统的主要功能包括:用户注册(单位和个人)、备案新项目、打印登 记表和备案回执等功能。

### <span id="page-3-0"></span>第 2 章 用户注册

<span id="page-3-1"></span>本系统用户分为企业用户和个人用户,登录系统的用户名均需通过本系统进 行注册,注册成功后,方可登录系统。

2.1.单位注册

数据填报规则说明:

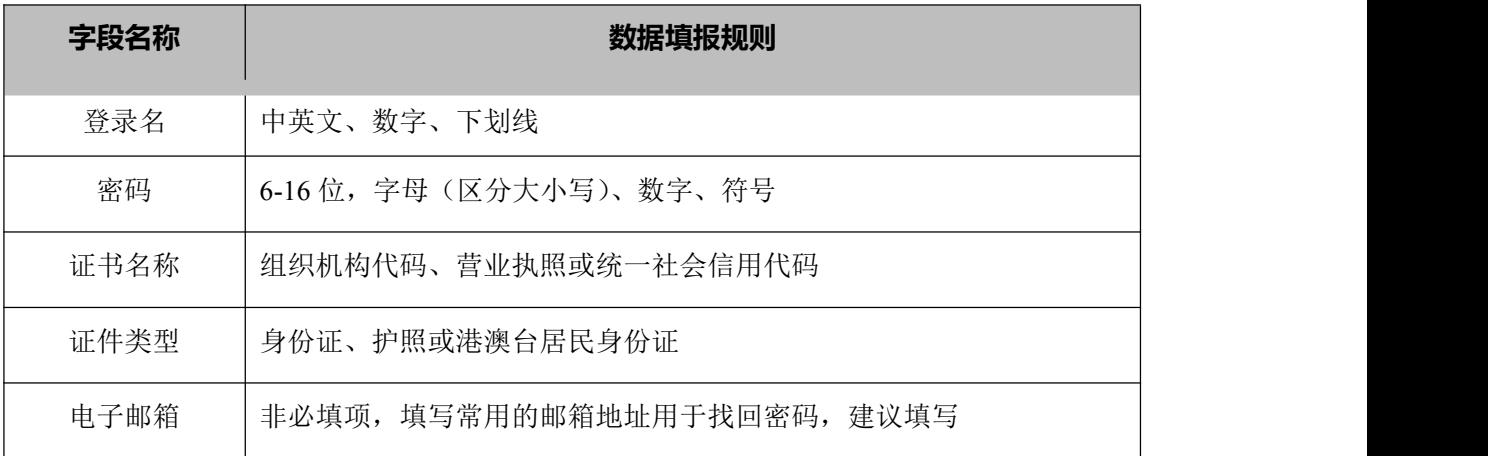

单位注册详细步骤如下:

1. 访问区县环保局网站本系统入口,进入填报向导页面,在本页面可以查 看备案一个项目的基本操作步骤,点击【继续】按钮,如下图:

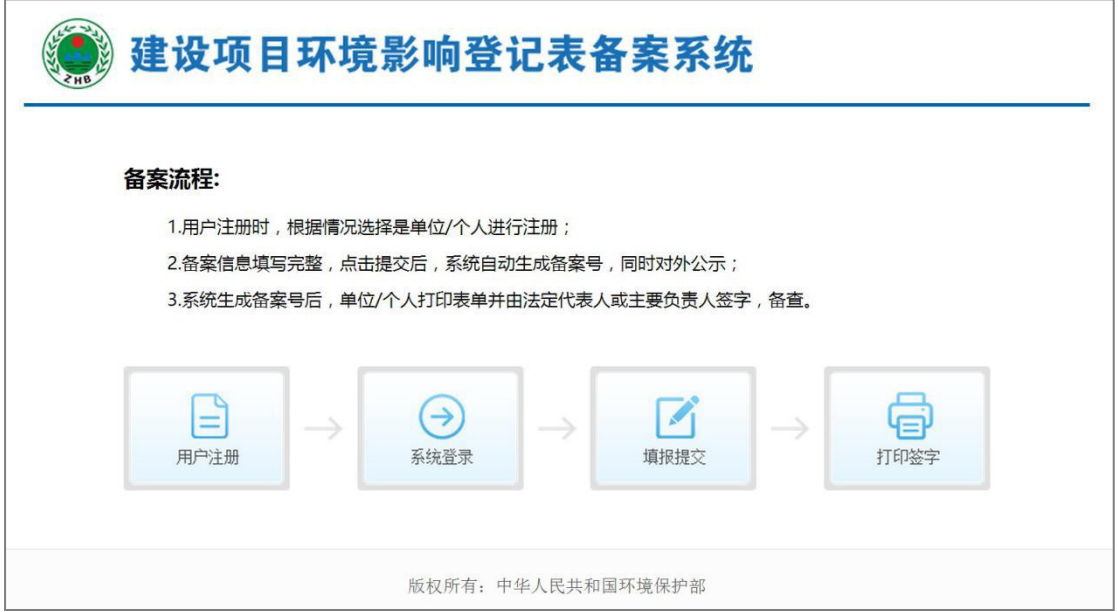

图 1 向导页

2. 进入"填报指南"页面,可以查看环保部 41号令详细信息,点击"我 已阅读并承诺遵守上述规定",如下图:

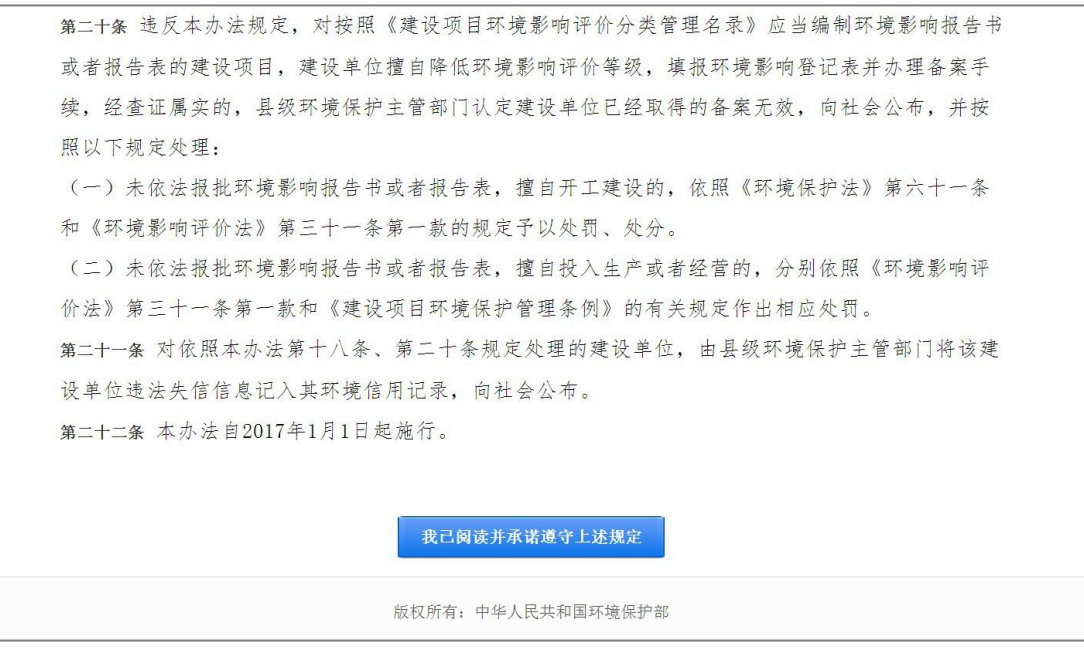

图 2 备案管理办法

3. 进入系统登录页面,点击【注册】按钮,如下图:

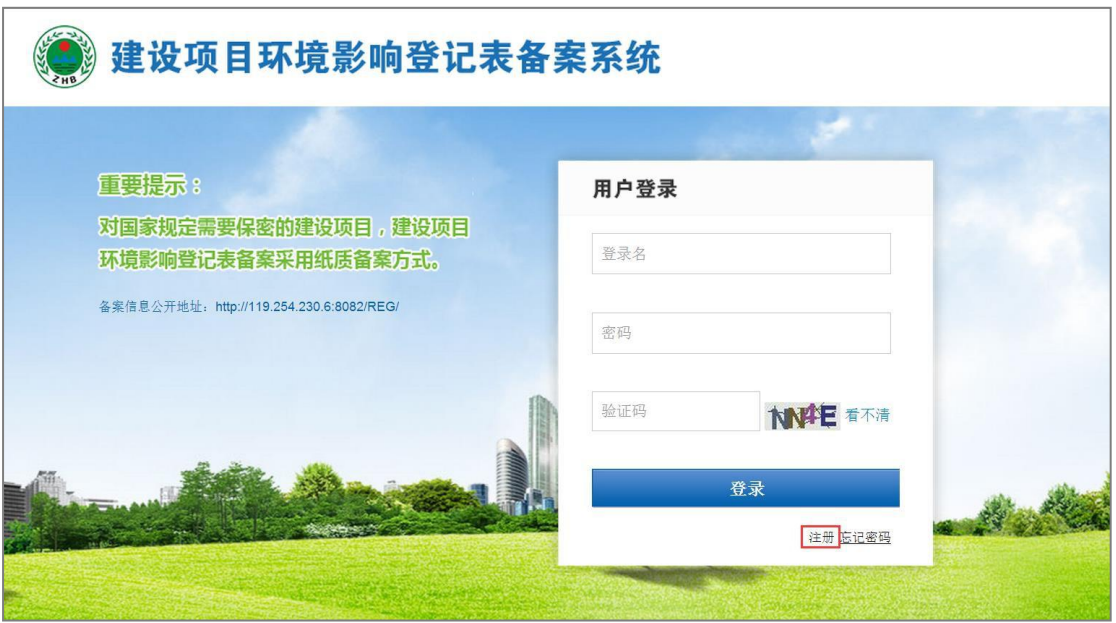

图 3 企业注册

4. 进入用户注册页面, 注册类型选择"单位", 进入单位注册页面, 填写 相应的必填信息,点击【注册】按钮,如下图:

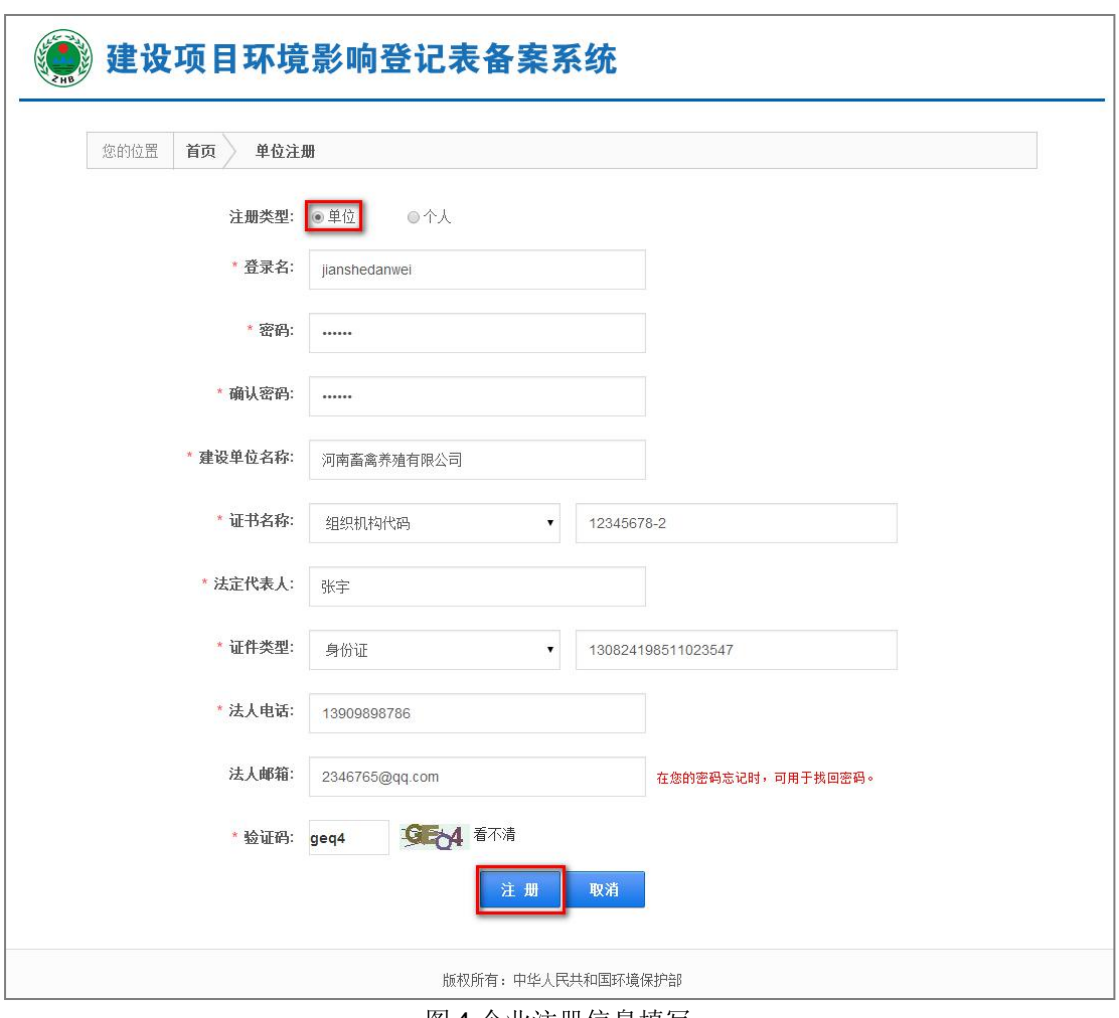

图 4 企业注册信息填写

5. 注册成功后,系统提示"恭喜您注册成功!",如下图:

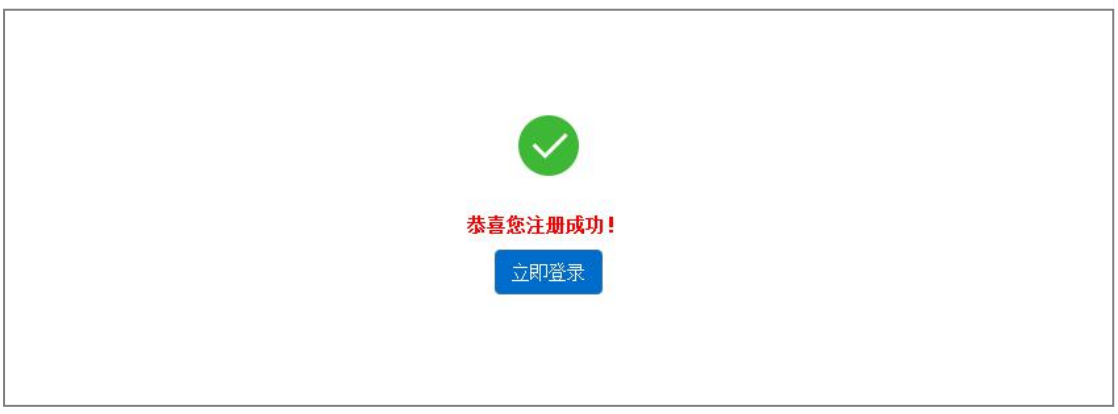

图 5 企业注册成功

6. 点击【立即登录】按钮,即可进入系统登录页面。

<span id="page-6-0"></span>2.2.个人注册

数据填报规则说明:

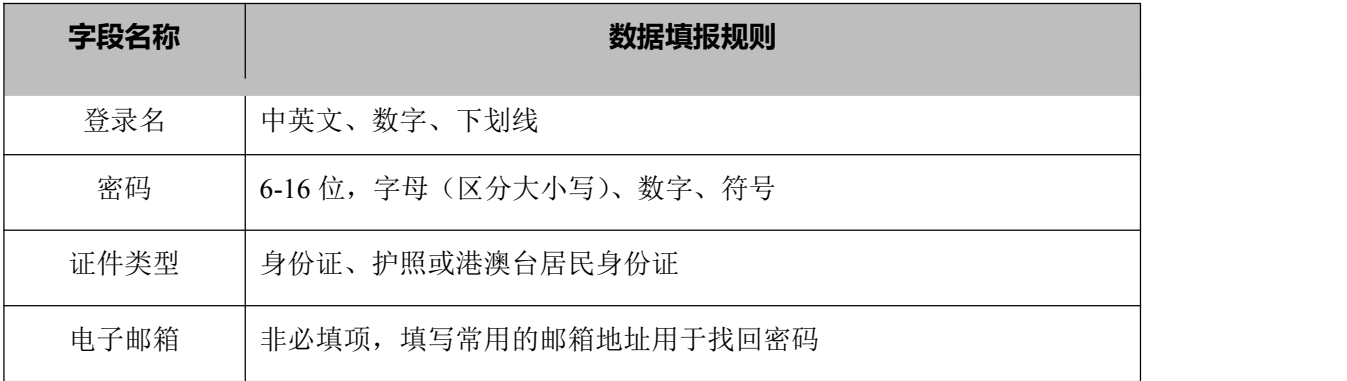

个人注册详细步骤如下:

1. 访问区县环保局网站本系统入口,进入填报向导页面,在本页面可以查 看备案一个项目的基本操作步骤,点击【继续】按钮,如下图:

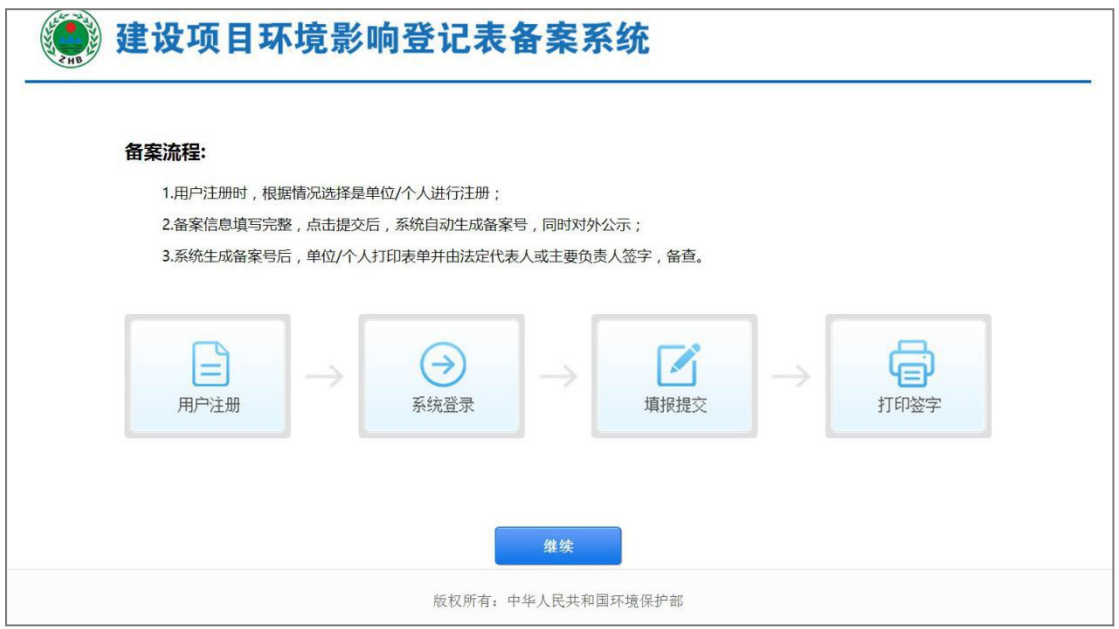

图 6 向导页

2. 进入"填报指南"页面,可以查看环保部 41 号令详细信息,点击"我 已阅读并承诺遵守上述规定",如下图:

第二十条 违反本办法规定, 对按照《建设项目环境影响评价分类管理名录》应当编制环境影响报告书 或者报告表的建设项目、建设单位擅自降低环境影响评价等级、填报环境影响登记表并办理备案手 续, 经查证属实的, 县级环境保护主管部门认定建设单位已经取得的备案无效, 向社会公布, 并按 照以下规定处理: (一) 未依法报批环境影响报告书或者报告表, 擅自开工建设的, 依照《环境保护法》第六十一条 和《环境影响评价法》第三十一条第一款的规定予以处罚、处分。 (二) 未依法报批环境影响报告书或者报告表, 擅自投入生产或者经营的, 分别依照《环境影响评 价法》第三十一条第一款和《建设项目环境保护管理条例》的有关规定作出相应处罚。 第二十一条 对依照本办法第十八条、第二十条规定处理的建设单位,由县级环境保护主管部门将该建 设单位违法失信信息记入其环境信用记录,向社会公布。 第二十二条 本办法自2017年1月1日起施行。 我己阅读并承诺遵守上述规定

版权所有: 中华人民共和国环境保护部

图 7 备案管理办法

3. 讲入系统登录页面,点击【注册】按钮,如下图:

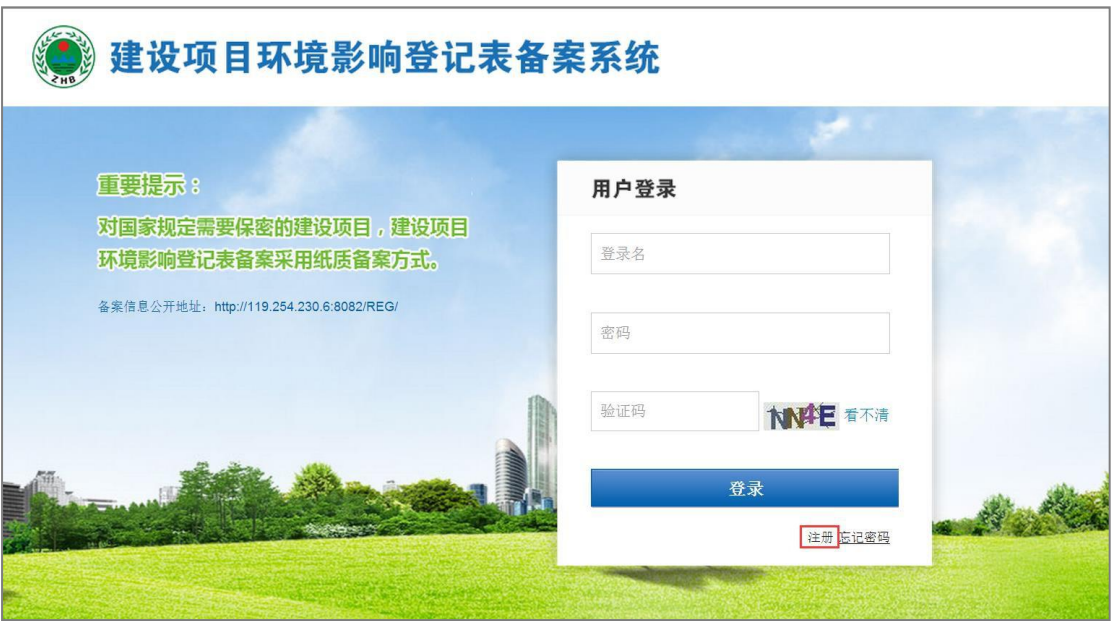

图 8 个人注册首页

4. 进入用户注册页面,注册类型选择"个人",进入个人注册页面,填写相应 的必填信息,点击【注册】按钮。

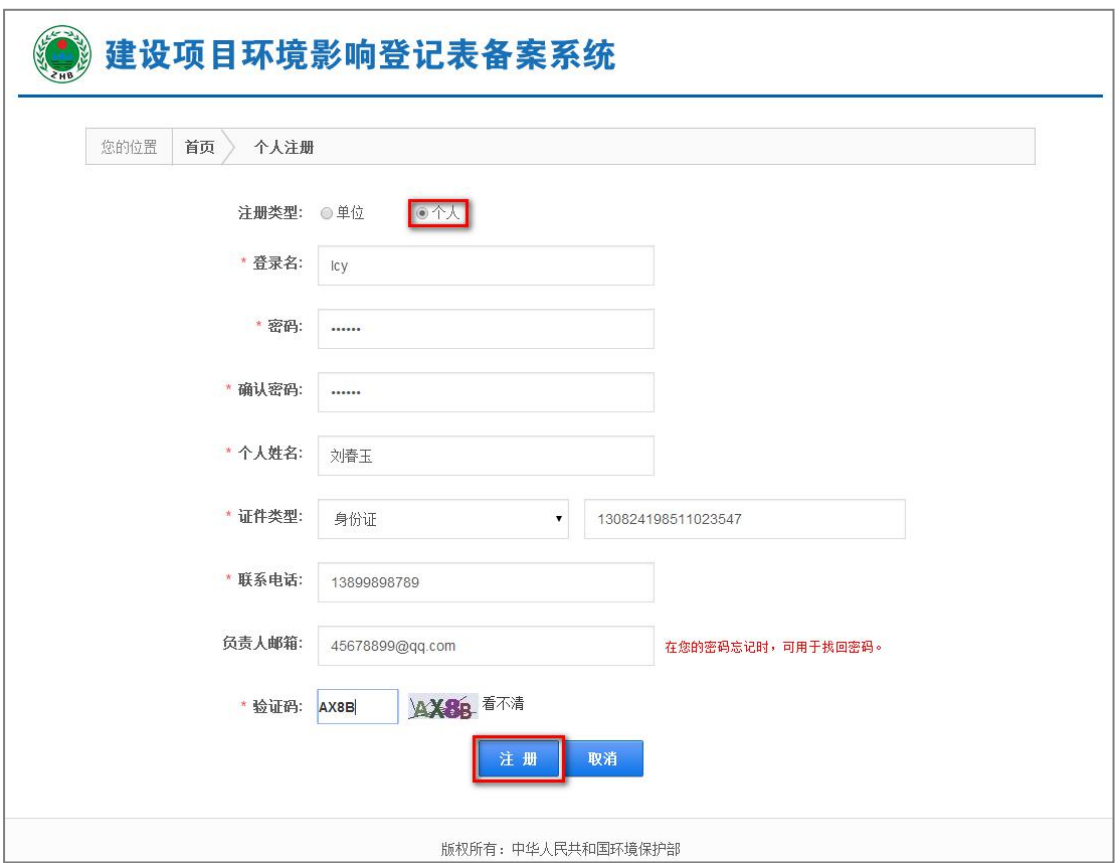

图 9 个人注册信息填写

5. 注册成功后,系统提示"恭喜您注册成功!"如下图:

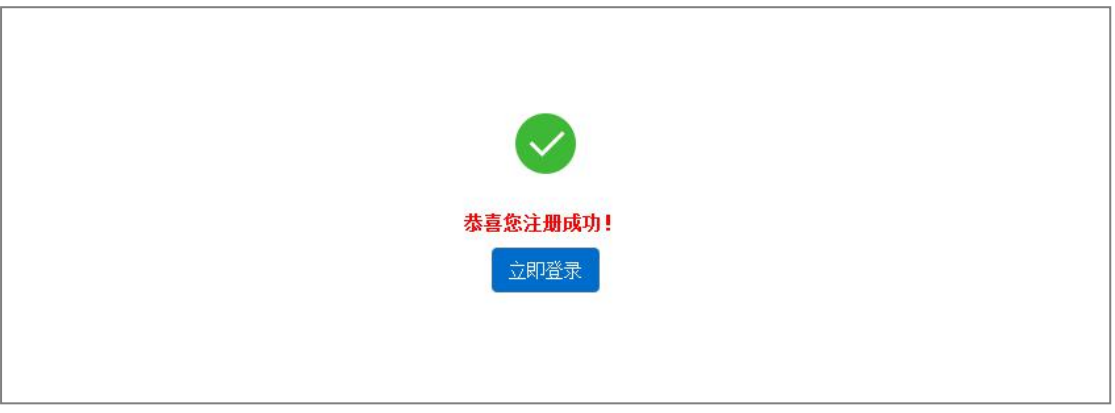

图 10 个人注册成功

6. 点击【立即登录】按钮,即可进入登录页面。

# <span id="page-9-0"></span>第 3 章 系统登录

### 3.1.登录

1. 访问区县环保局网站本系统入口,进入填报向导页面,在本页面可以查 看备案一个项目的基本操作步骤,点击【继续】按钮,如下图:

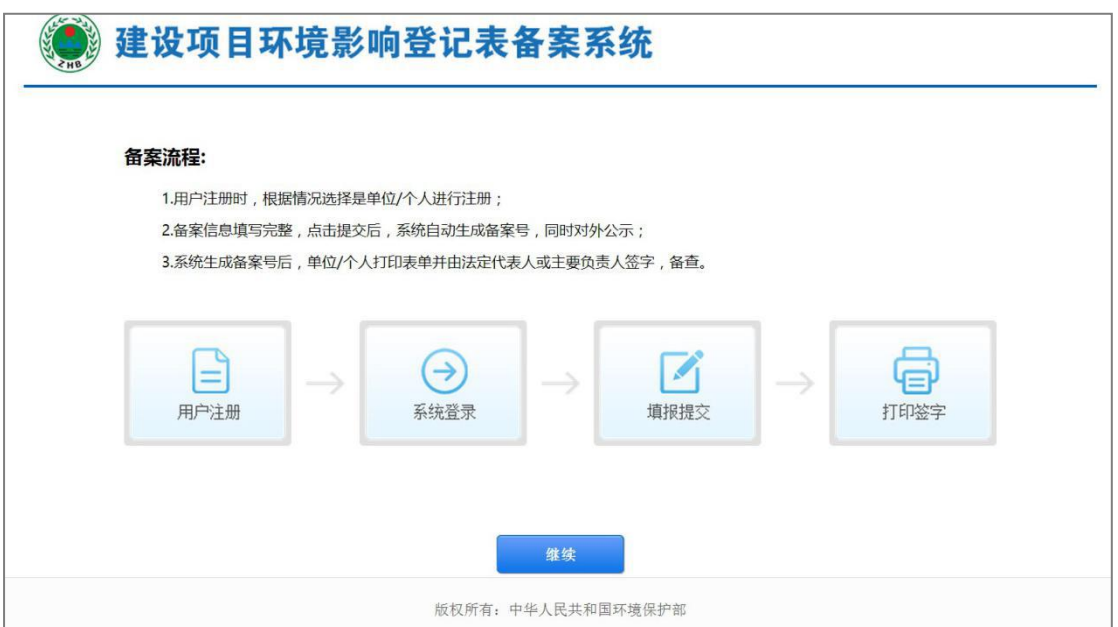

2. 进入"填报指南"页面,可以查看环保部 41号令详细信息,点击"我 己阅读并承诺遵守上述规定",如下图:

图 11 向导页

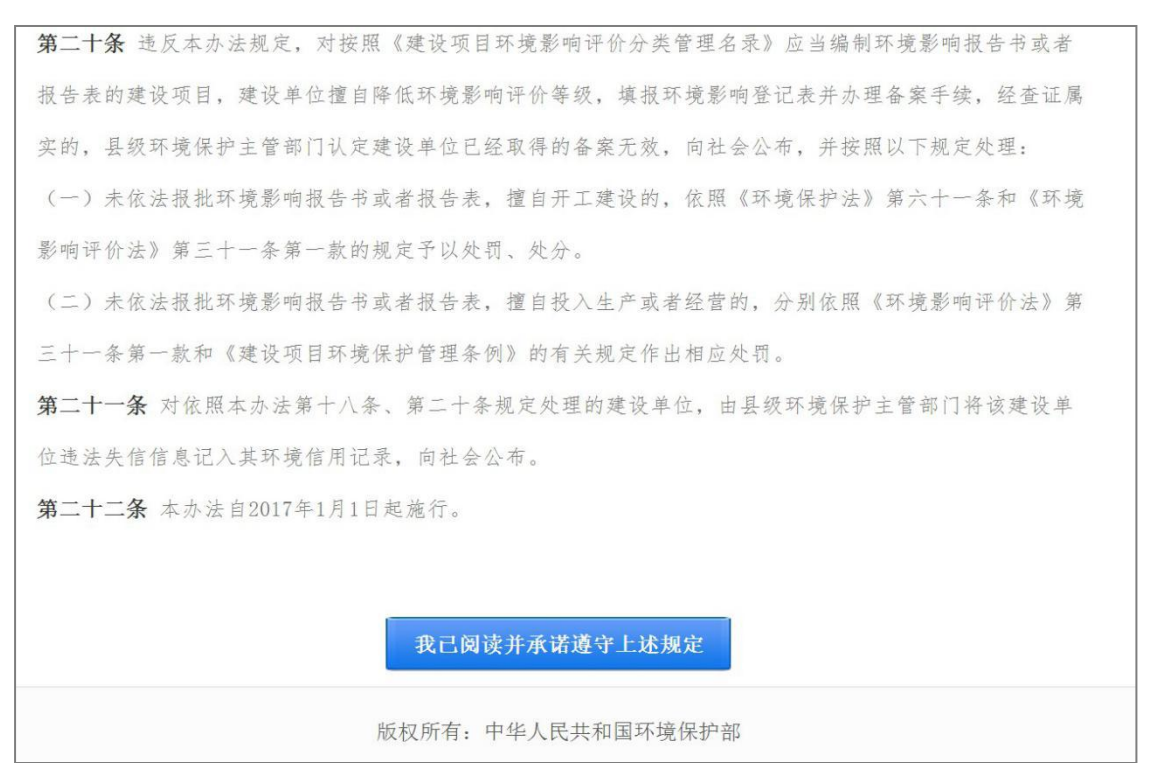

图 12 备案管理办法

3. 进入系统登录页面,页面下方提示了本系统适用的浏览器及版本、技术 支持单位和技术支持电话,如下图:

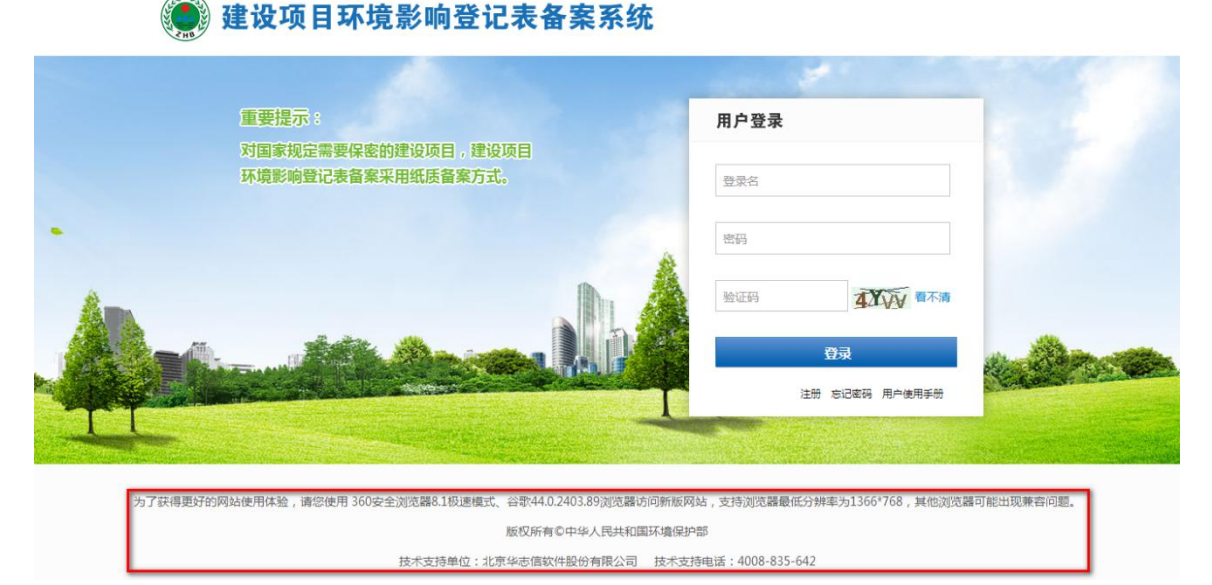

图 13 登录

4. 在用户登录区域输入正确用户名、密码和验证码,登录成功,进入系统 列表页,如下图:

<span id="page-11-0"></span>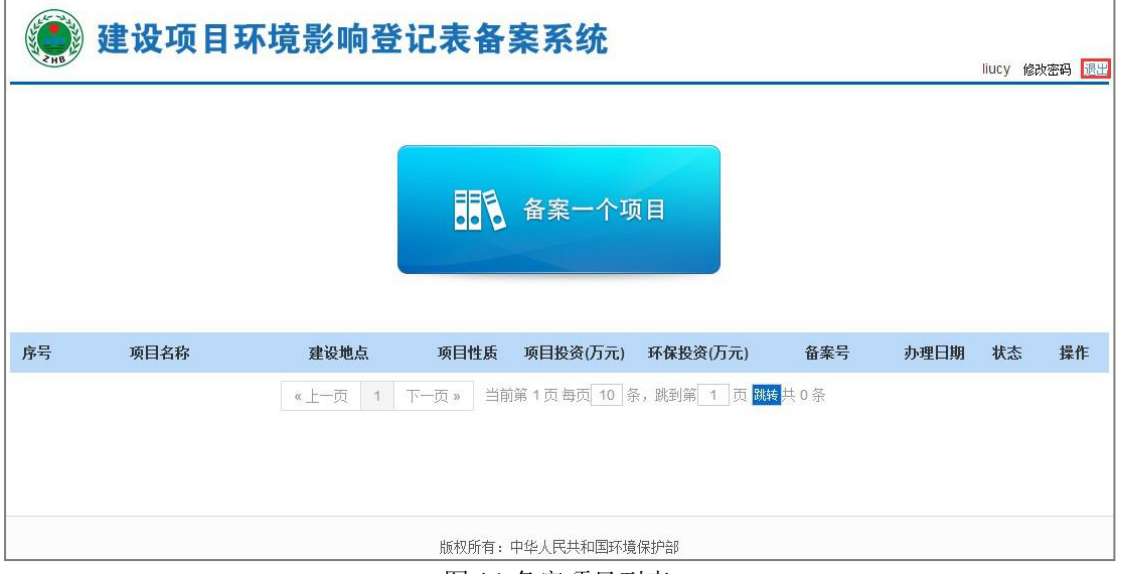

图 14 备案项目列表

### 3.2.忘记密码

用户在使用系统过程中,如果忘记密码,可以通过注册时填写的邮箱找回密 码,操作步骤如下:

1. 在本系统登录页面点击【忘记密码】按钮, 如下图:

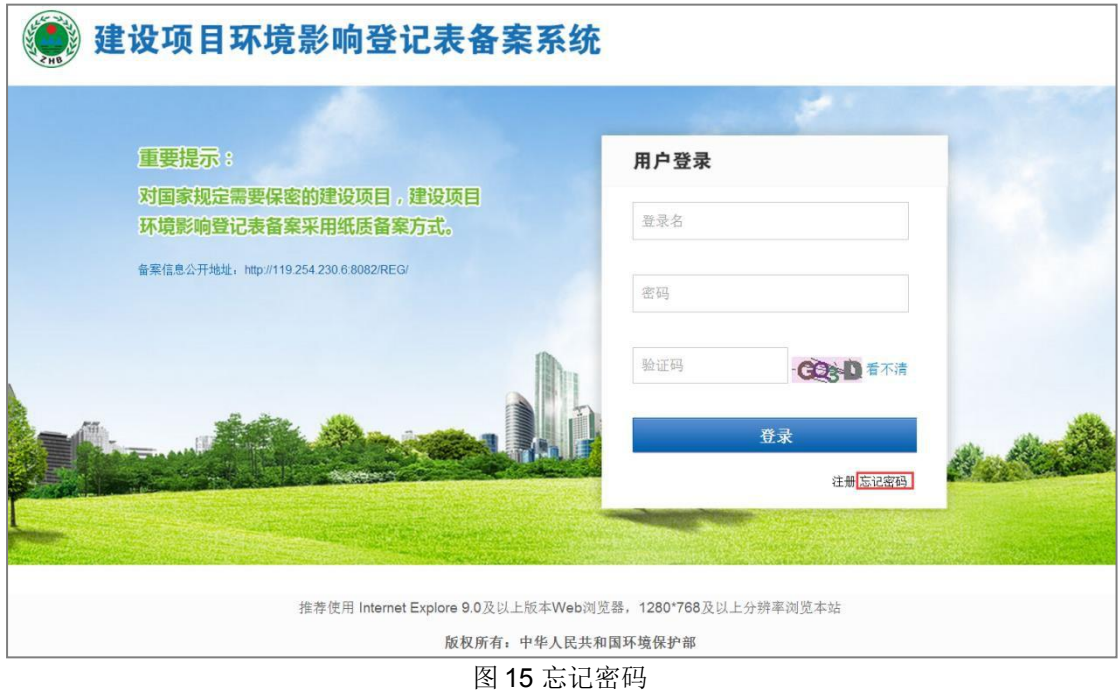

2. 进入找回密码页面,填写注册时填写的邮箱地址,点击【获取验证码】 按钮,如下图:

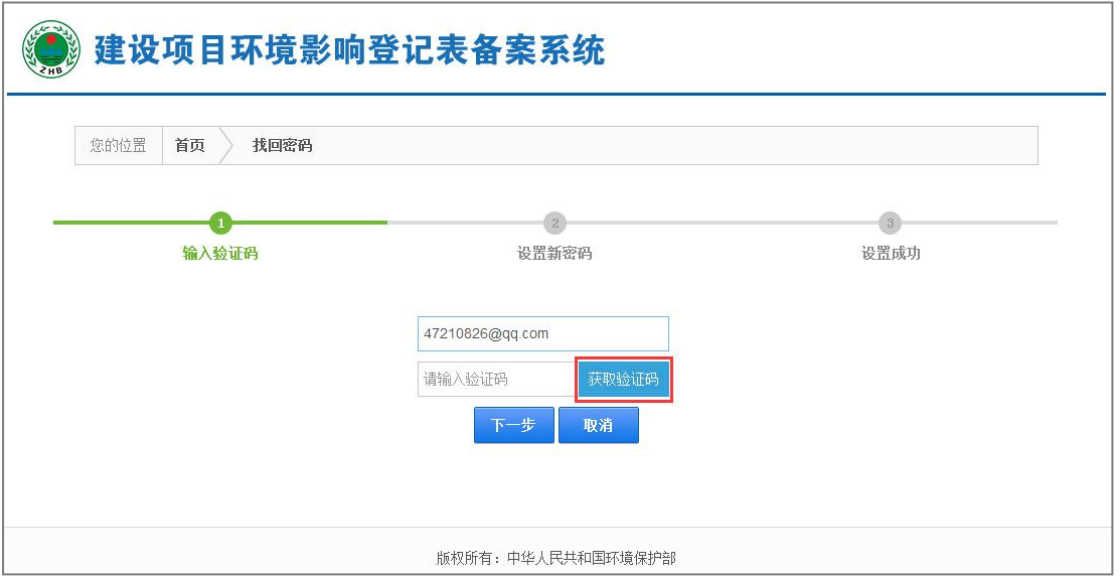

图 16 填写邮箱

3. 验证码会发送到填写的邮箱地址,查看邮件中的发送的验证码,输入验 证码后,点击【下一步】按钮,如下图:

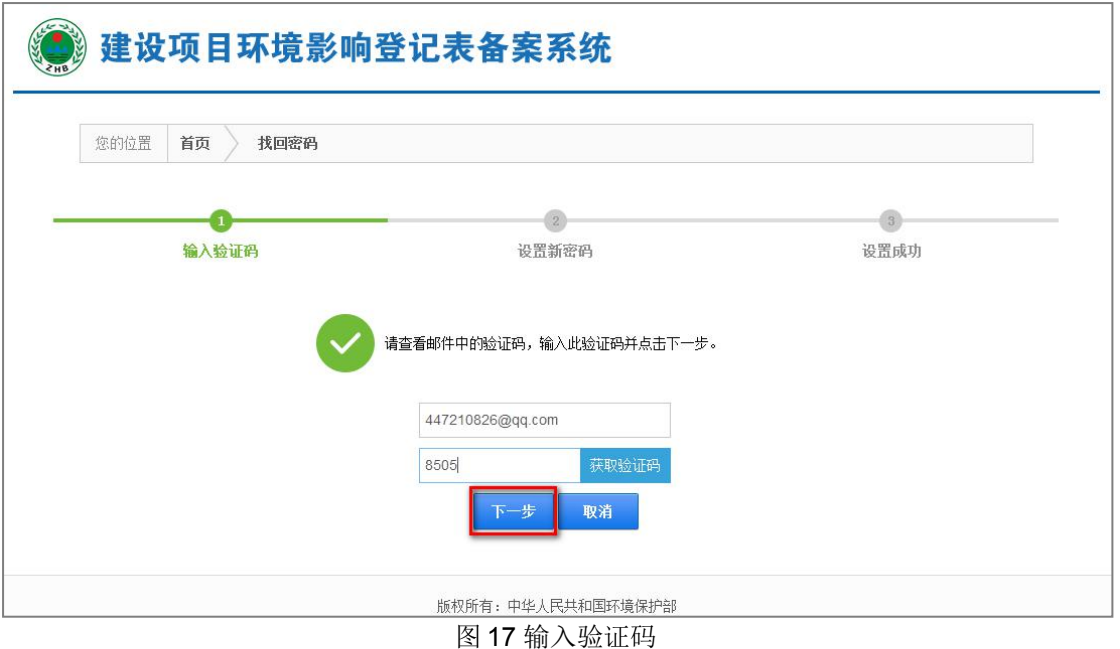

4. 进入设置新密码页面,填写新密码和确认密码,点击【保存】按钮,设 置成功,点击【取消】按钮,返回登录页面,如下图:

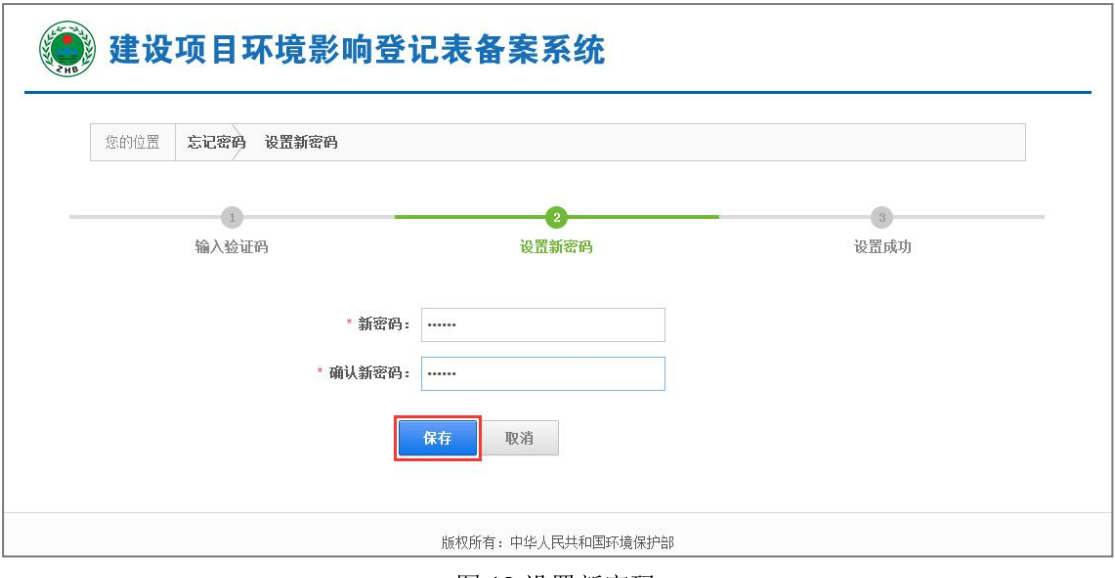

#### 图 18 设置新密码

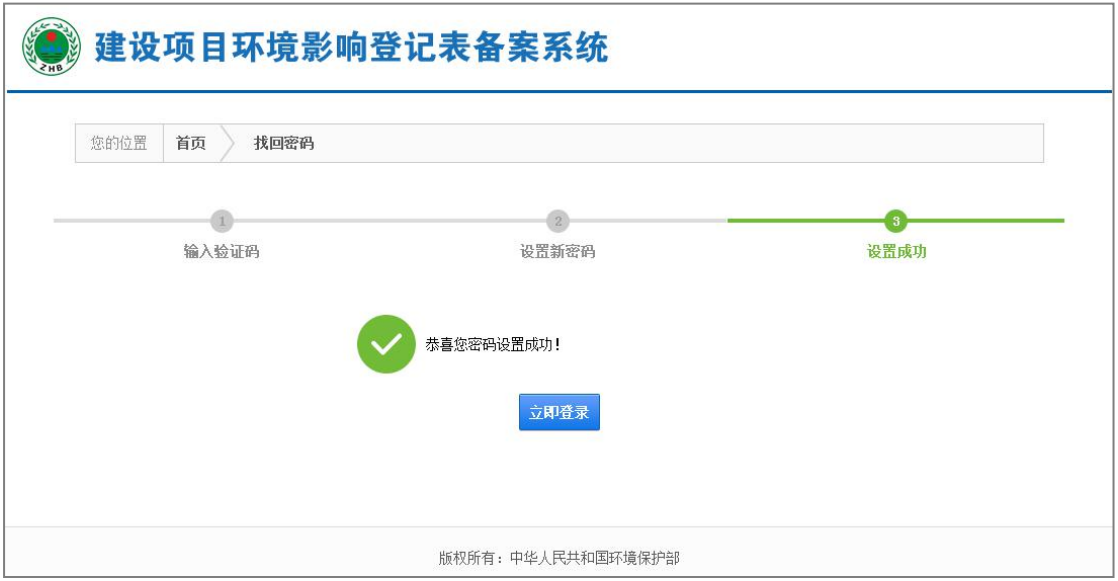

图 19 密码设置成功

### <span id="page-14-0"></span>3.3.密码修改

用户登录本系统后,可以对密码进行修改,操作步骤如下:

1. 用户登录系统后,点击页面右上角【修改密码】按钮,如下图:

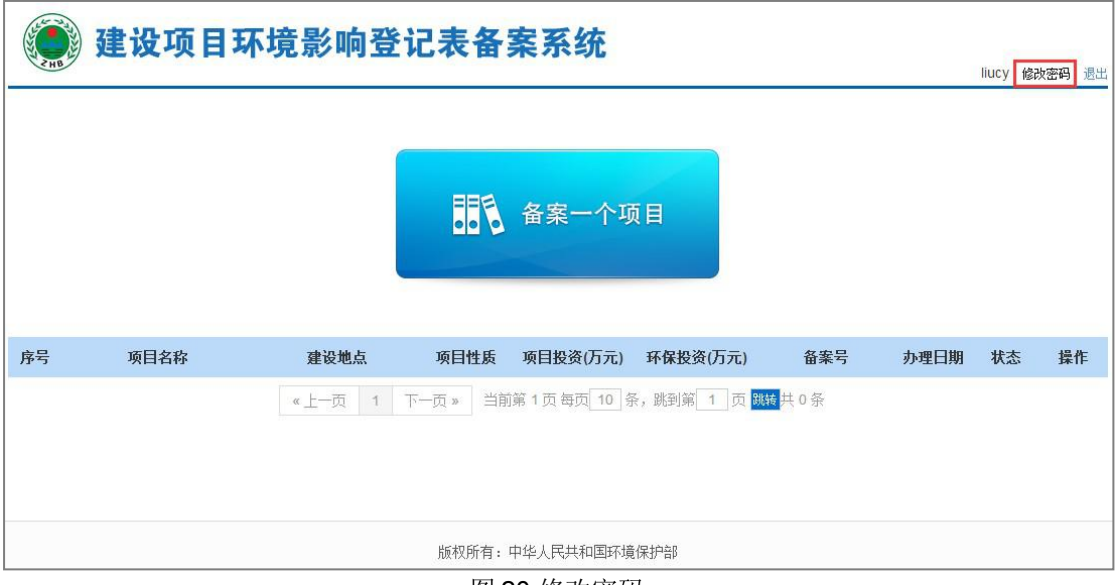

图 20 修改密码

2. 进入修改密码页面,在修改页面输入旧密码、新密码和确认新密码,点 击【保存】按钮,成功修改密码,点击【重置】按钮,清空输入的密码, 点击【取消】按钮,返回系统首页。如下图:

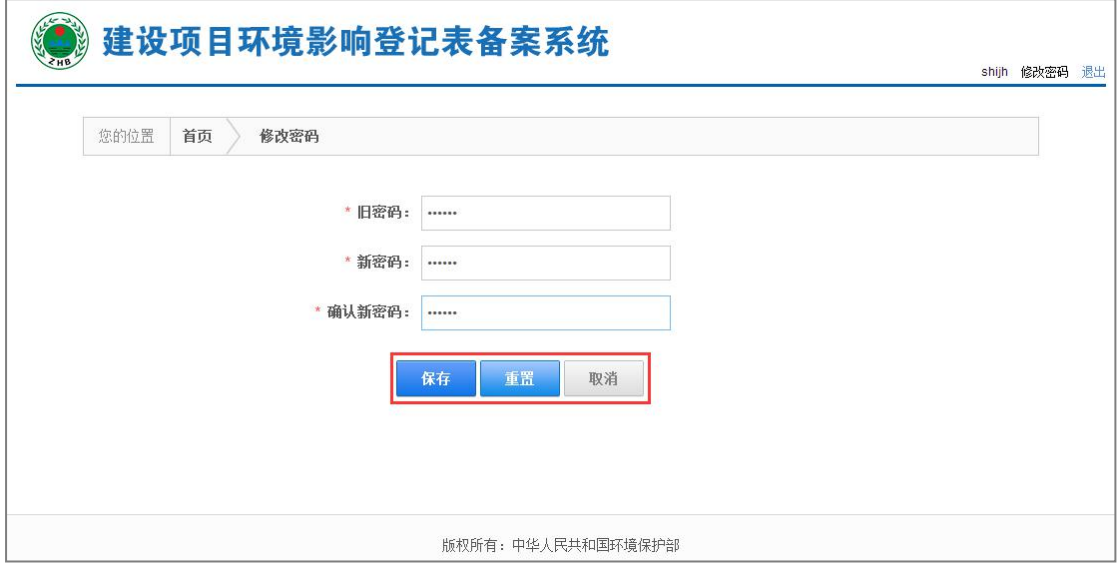

图 21 设置确认新密码

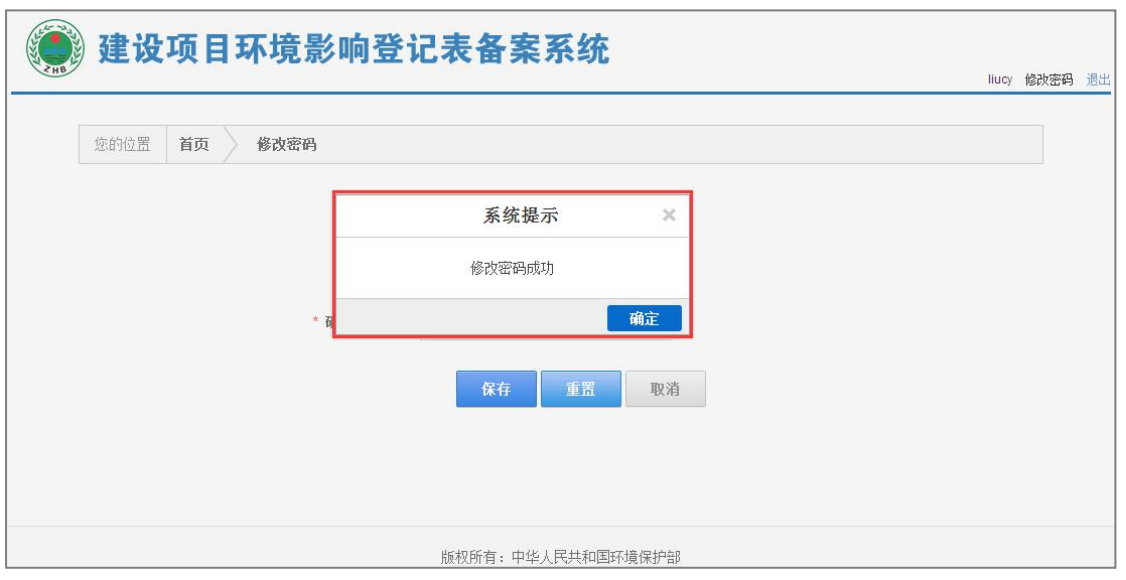

图 22 密码修改成功

### <span id="page-16-0"></span>第 4 章 登记表备案

#### <span id="page-16-2"></span><span id="page-16-1"></span>4.1.企业备案

建设单位应当在建设项目建成并投入运营生产前,登录本系统,在线填报并 提交建设项目环境影响登记表备案信息。

企业用户需在工作日的工作时间,填报数据进行备案,非工作日或者工作 日的非工作时间,只能暂存项目不能提交,系统默认工作时间为上午 8:30-下 午 17:00(新疆、西藏和新疆兵团会有不同),默认周、六日和法定节假日为 非工作日。

#### 4.1.1.数据填报

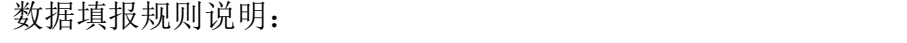

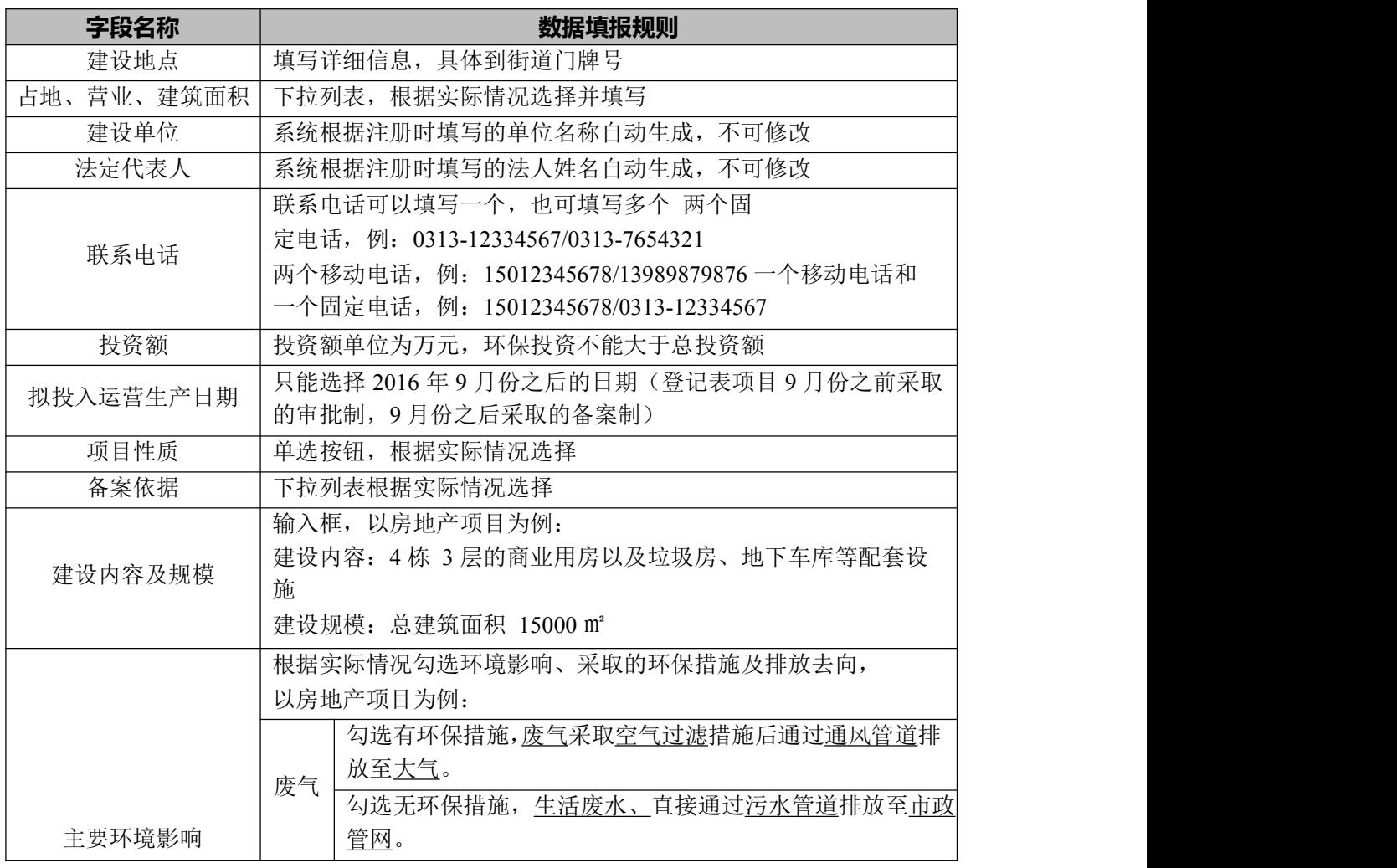

建设项目环境影响登记表备案系统\_用户手册

| 勾选有环保措施,生活废水、地下车库、冲洗废水采取预处<br>理措施后通过污水管道排放至市政管网。<br>废水<br>生活废水、直接通过污水管道排放至市政<br>勾选无环保措施,<br>管网。<br>固废<br>生活垃圾由环卫部门定期清运。<br>环保措施, | 人」 (人・ハ 日 ・ I : ソUAY : I :) ユニャロ・アトマ ロ ノトン ハウロ : / i : / / / i : / / / i : |  |
|----------------------------------------------------------------------------------------------------|----------------------------------------------------------------------------|--|
|                                                                                                    |                                                                            |  |
|                                                                                                    |                                                                            |  |

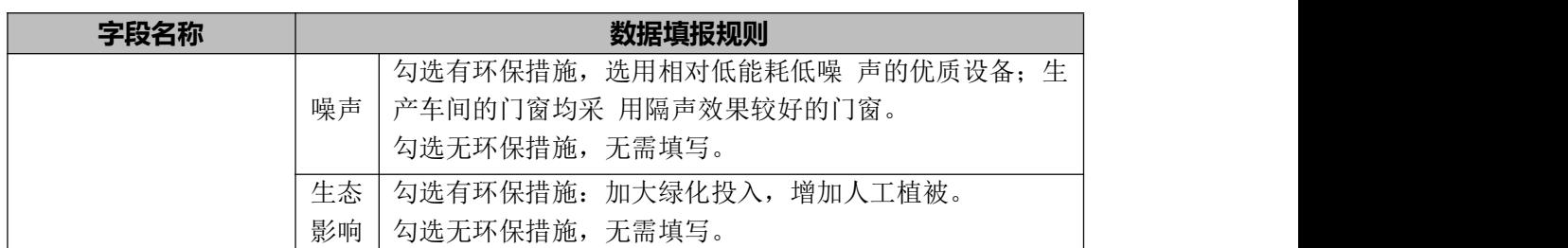

操作步骤如下:

1. 企业用户需在工作日的工作时间,登录系统后,点击"备案一个项目" 图标,如下图:

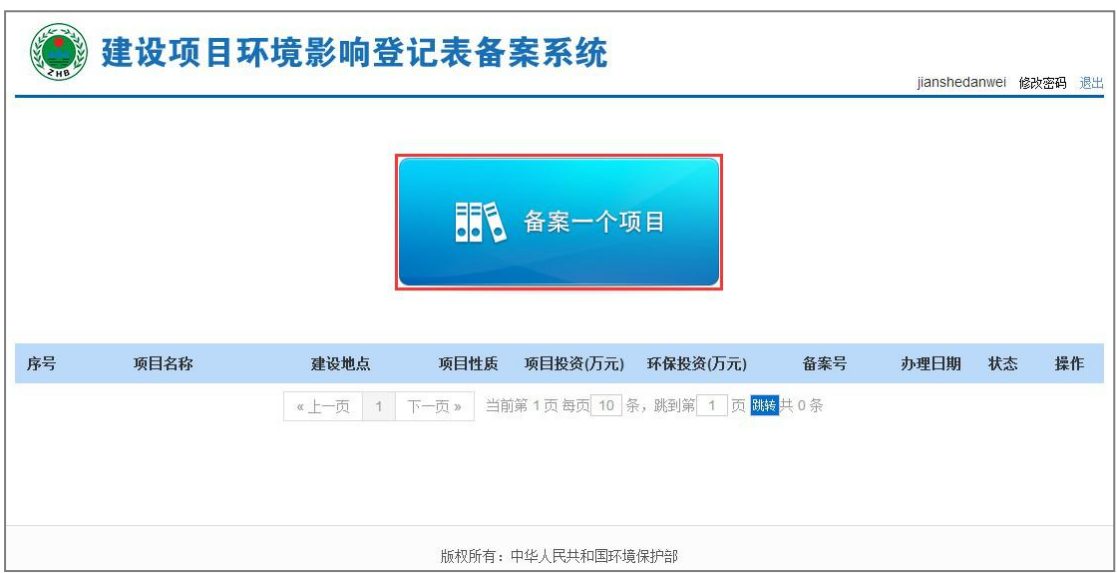

图 23 备案新项目

2. 弹出选择建设地点页面,选择备案项目所在的市和县(以便查看项目所 在区域的备案环保要求),点击【下一步】按钮,如下图:

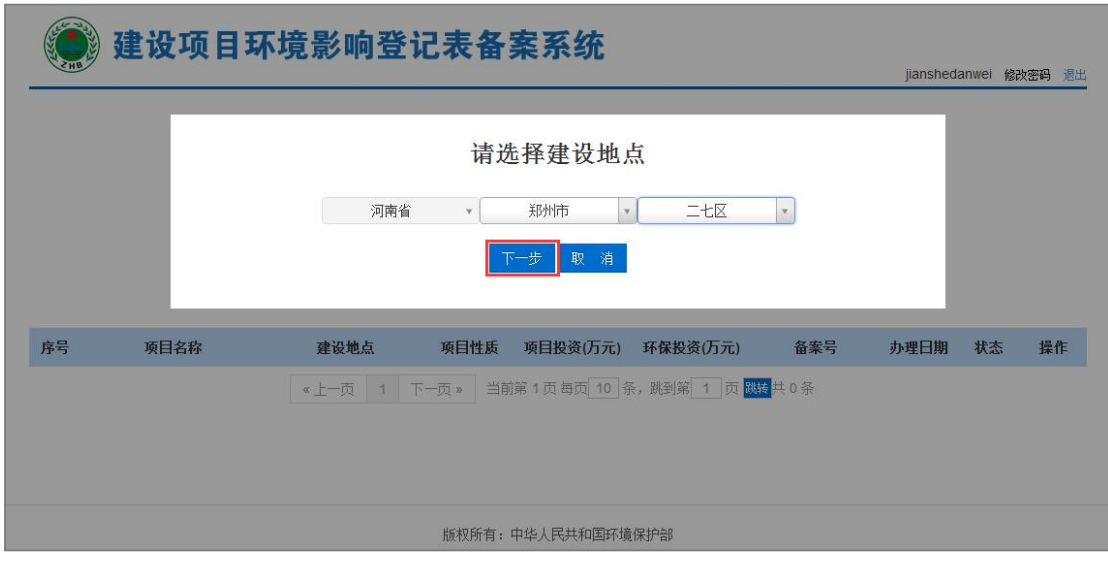

#### 图 24 选择建设地点

3. 进入"备案环保要求"页面,显示各级环保要求,勾选【我承诺拟备案 的项目符合以上要求】复选框,点击【下一步】按钮,如下图:

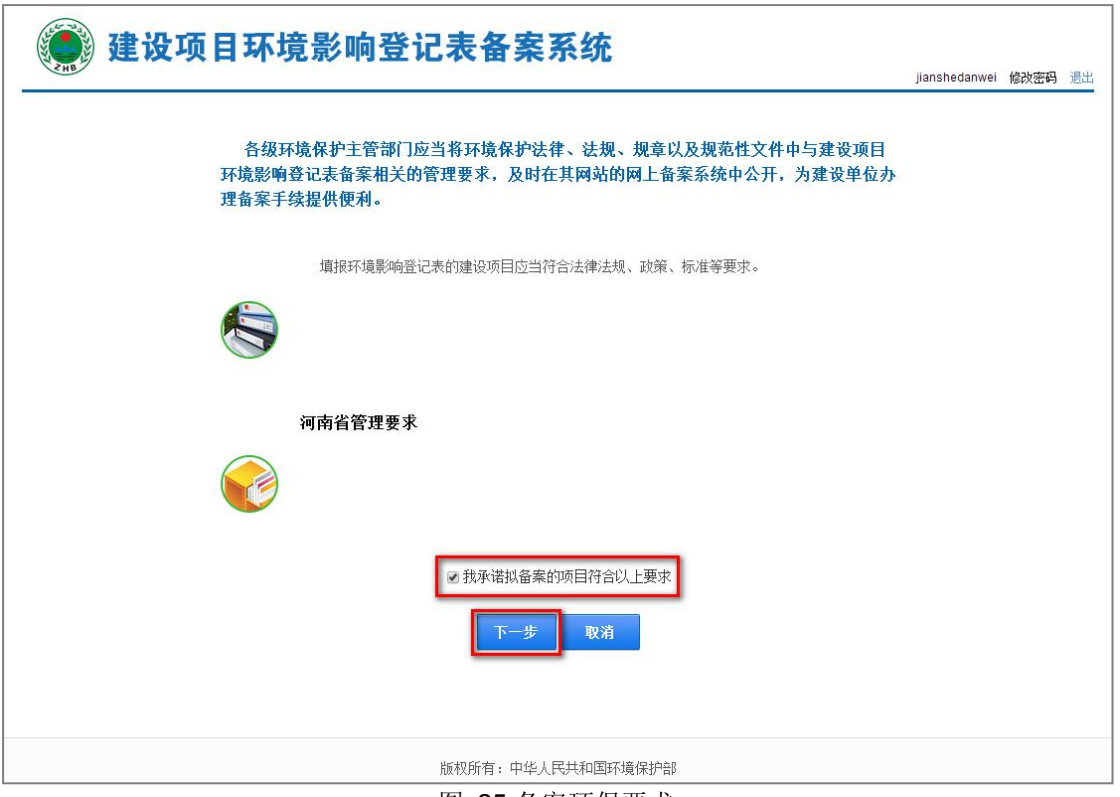

图 25 备案环保要求

4. 进入"建设项目环境影响登记表"填写页面,表单上方会链接填表示例, 供用户参考。用户应如实填报项目名称、占地情况等信息,建设单位和 法定代表人会根据注册时填写的信息自动显示不可修改,如下图:

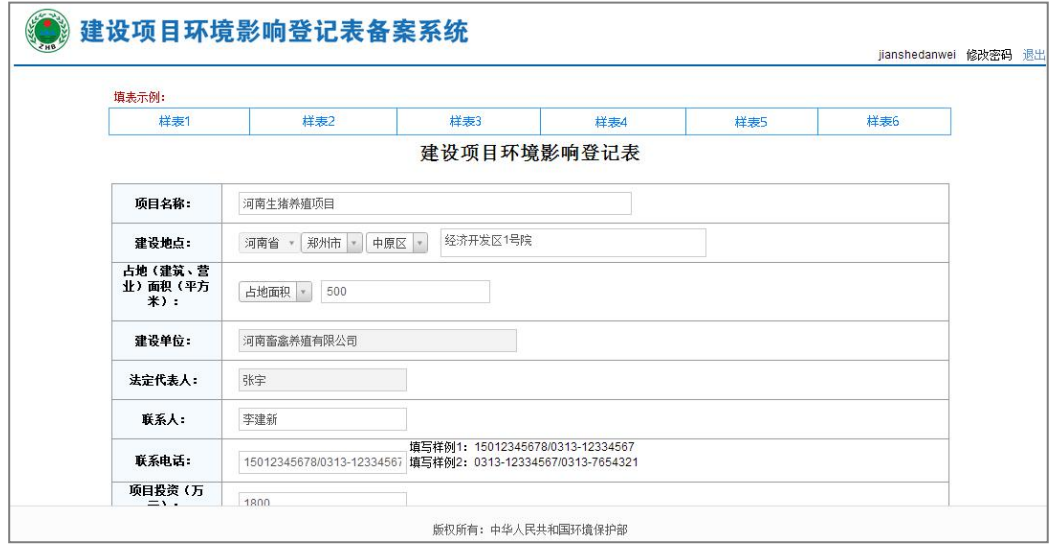

图 26 填写备案登记表信息-1

5. 选择备案依据,参照样例填写建设规模和建设内容,主要环境影响会根

据备案依据中的项的选择,显示不同类别的环境影响,如下图:

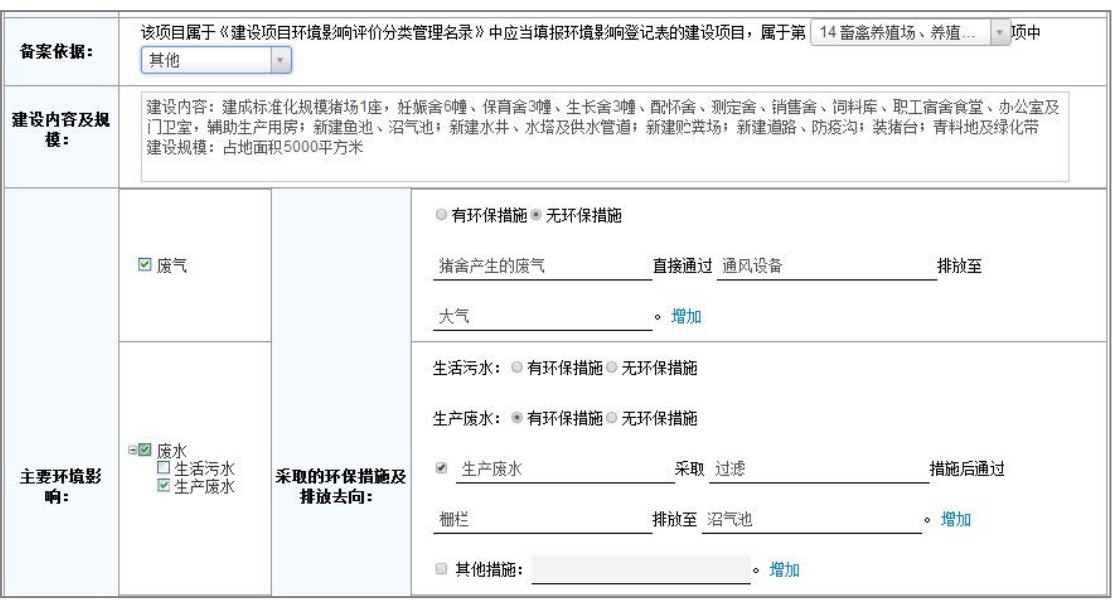

图 27 填写备案登记表信息-2

6. 信息填写完成后,可选择"暂存"或"保存"按钮,如果点击【暂存】 按钮,则进入下一步;如果点击【保存】按钮,则直接进入步骤 8, 如 下图:

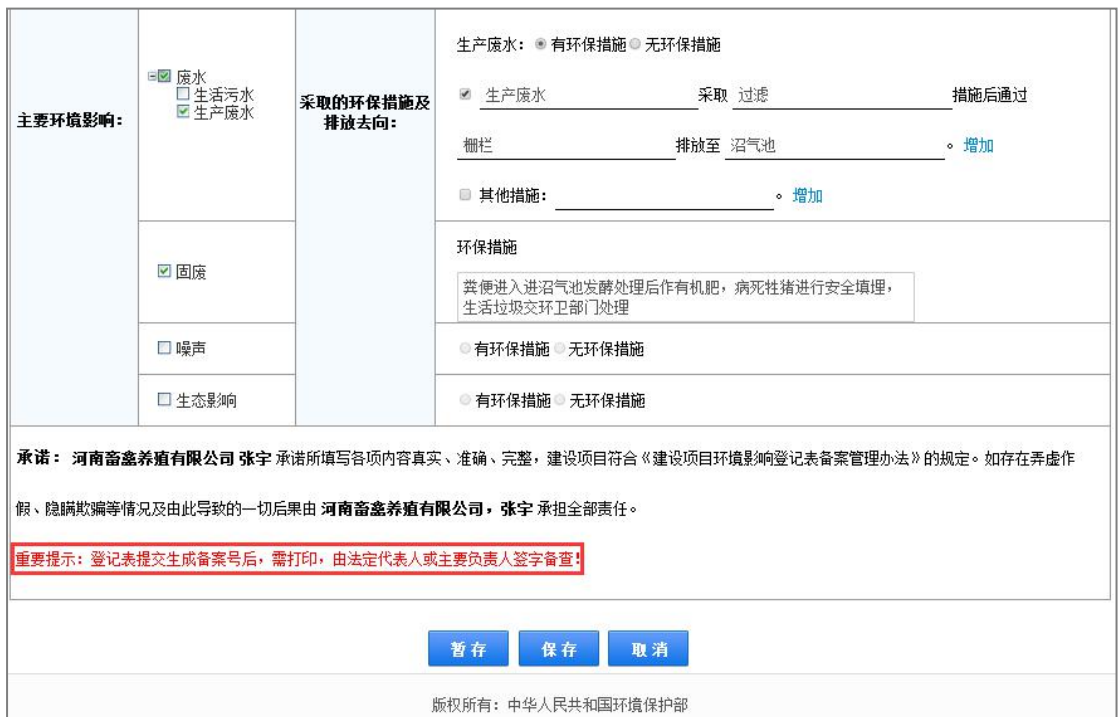

图 28 项目暂存

7. 弹出暂存成功提示框并返回首页列表,状态显示为"暂存",如下图:

注:"暂存"后的项目可以在项目列表中点击修改后,进行提交。详细 步骤参考第 4.1.2 章节。

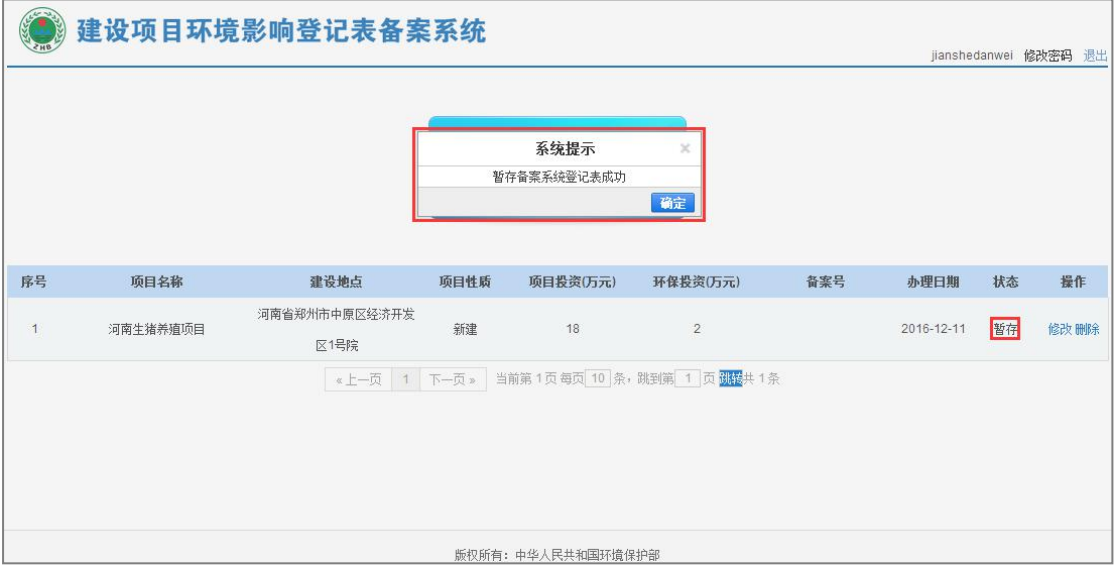

图 29 暂存

8. 点击【保存】按钮,弹出确认提示框,用户需仔细阅读提示信息,在提 示框上点击【确定】按钮, 如下图:

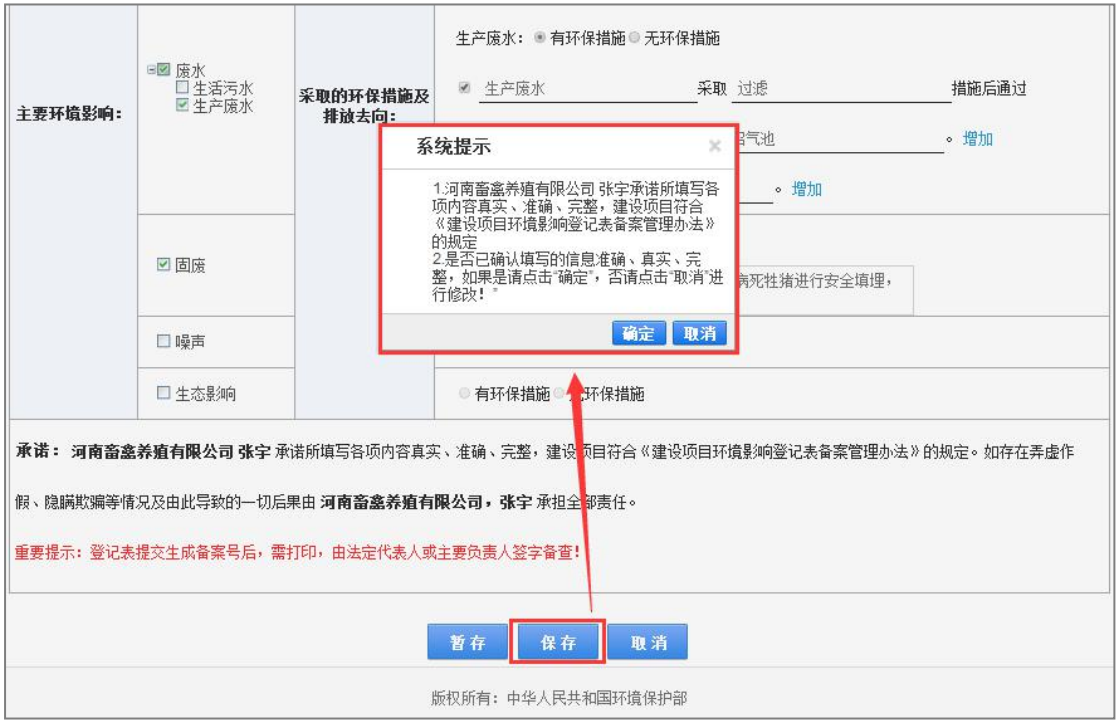

图 30 保存项目

9. 进入项目信息确认页面,如果需要修改信息,点击【修改】按钮,返回 到编辑页面,修改后重新提交;如果对所填写的信息确认无误,点击【提 交】按钮,弹出确认提交提示框,在提示框上点击【确定】按钮,如下  $\boxtimes$  :  $\qquad \qquad \blacksquare$ 

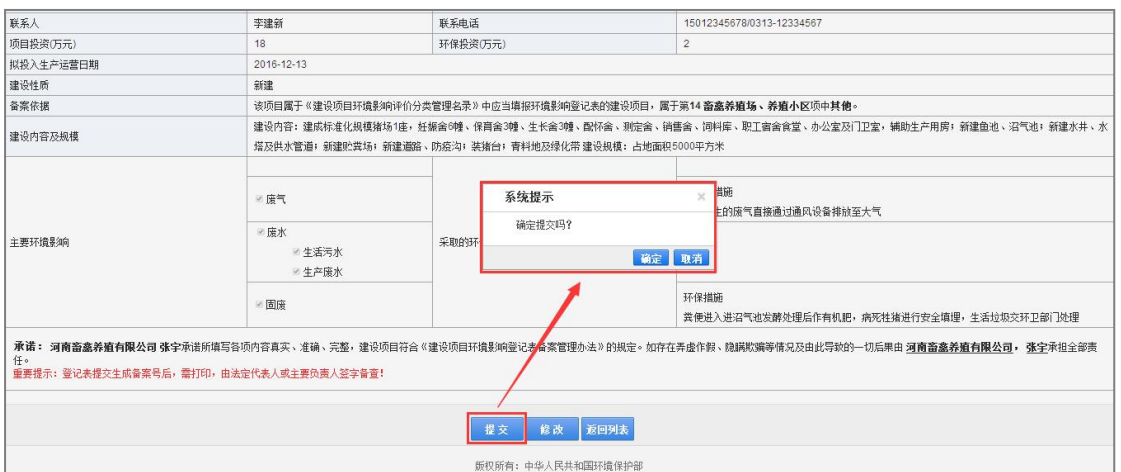

图 31 确认提交项目

10.弹出登记表提交成功提示框,生成备案号同时对外公示,并进入登记表 预览页面,如下图: 在提示框上点击【确定】按钮, 提示框关闭。

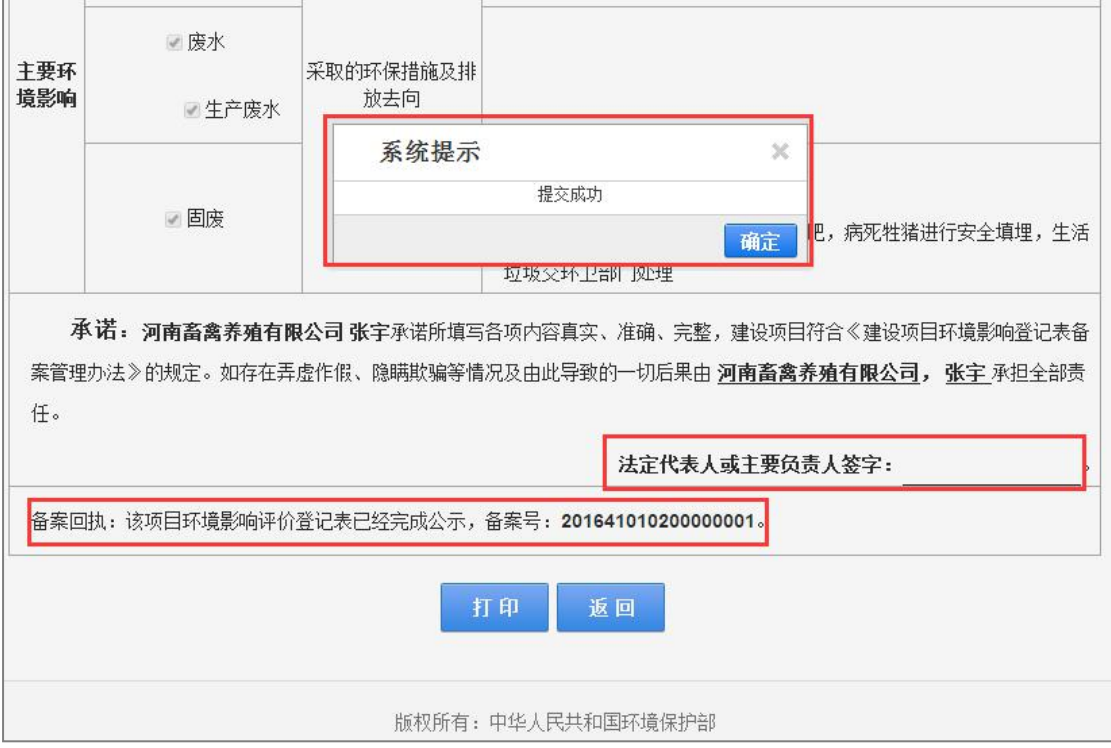

图 32 预览页面

11.点击【打印】按钮,将登记表下载到本地,法定代表人签字备查,点击 【返回】按钮,返回数据列表,项目的状态显为"已公示",如下图:

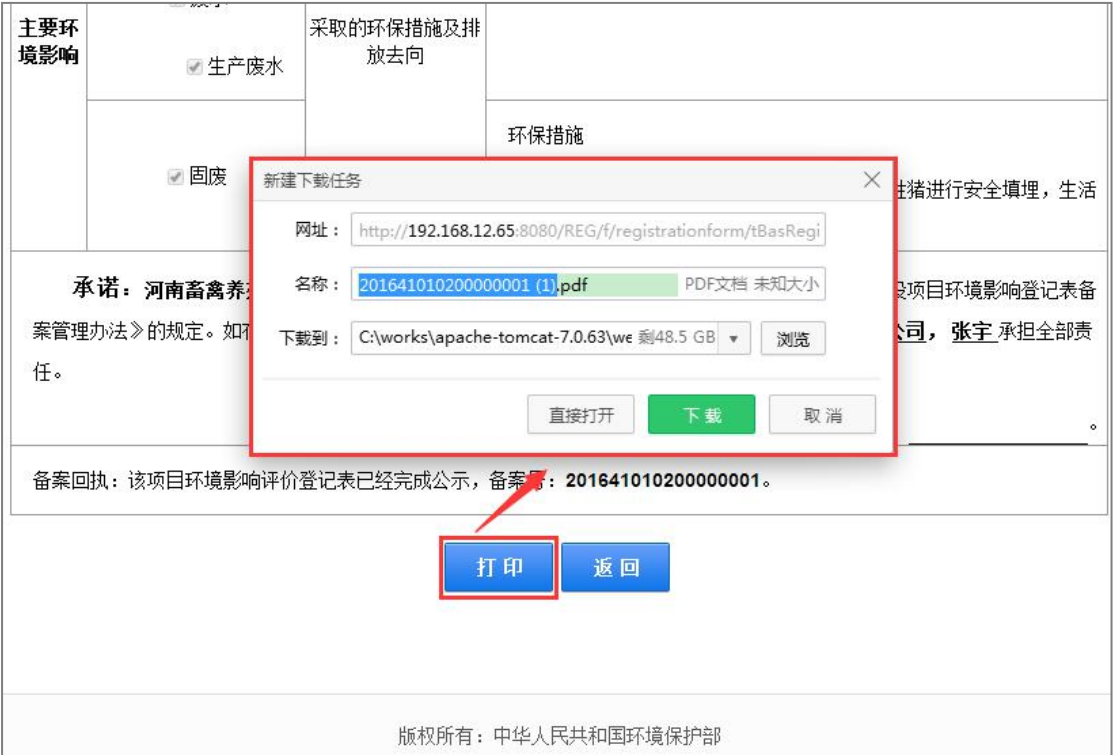

图 33 打印

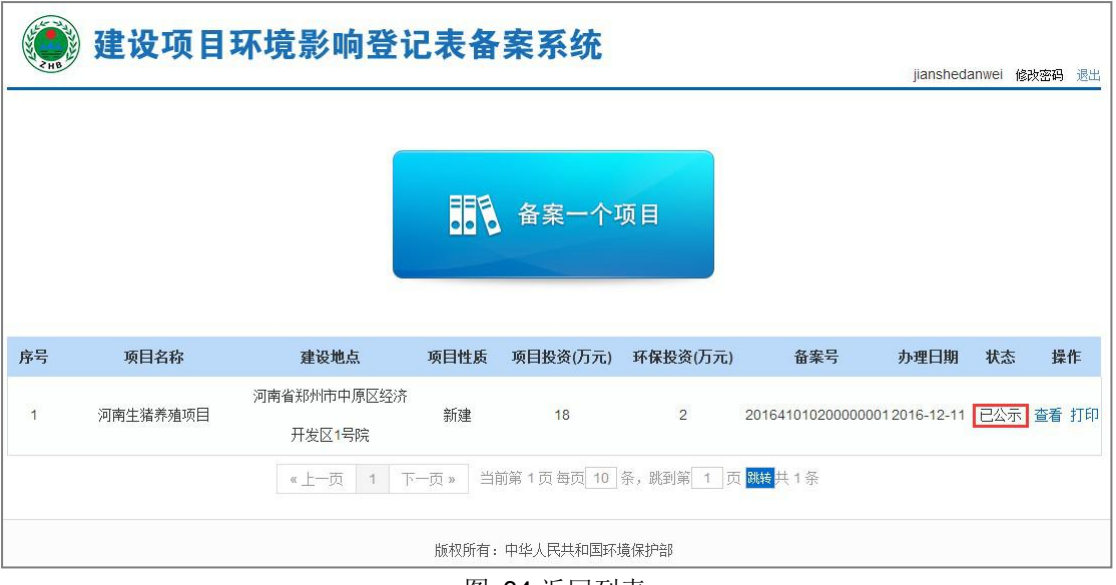

图 34 返回列表

#### <span id="page-24-0"></span>4.1.2.数据管理

用户可对暂存的数据进行修改和删除,对已公示的数据进行查看和打印操作。 操作步骤如下:

1. 在系统首页,选择数据列表中状态为"暂存"的数据,点击操作栏的【修 改】按钮,进入登记表修改页面,修改信息后提交。如下图:

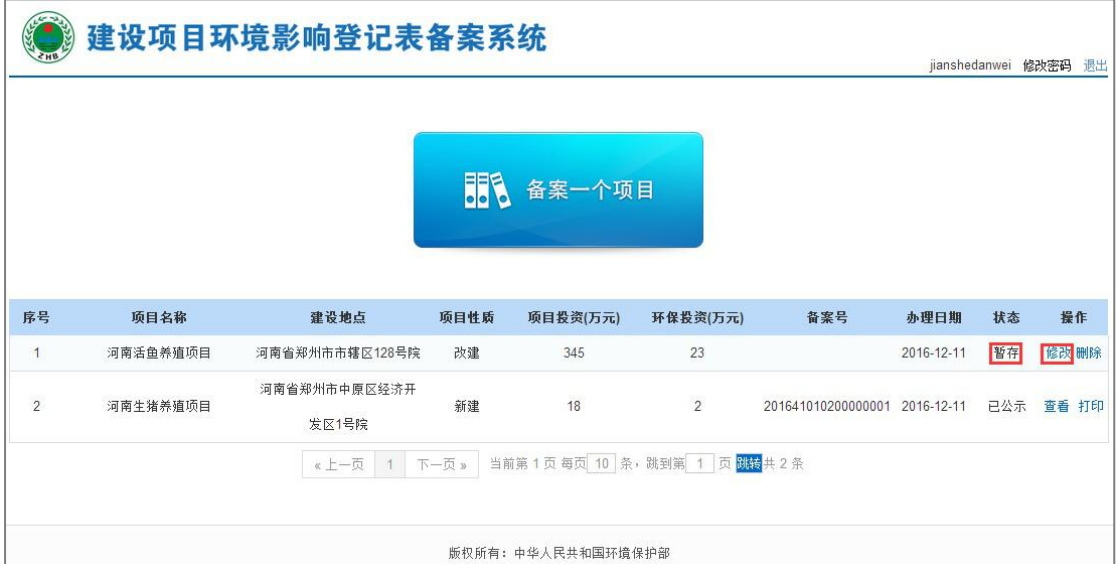

图 35 修改

2. 点击操作栏的【删除】按钮,弹出确定删除提示框,在提示框上点击【确 定】按钮,成功删除数据,点击【取消】按钮,取消删除操作,如下图:

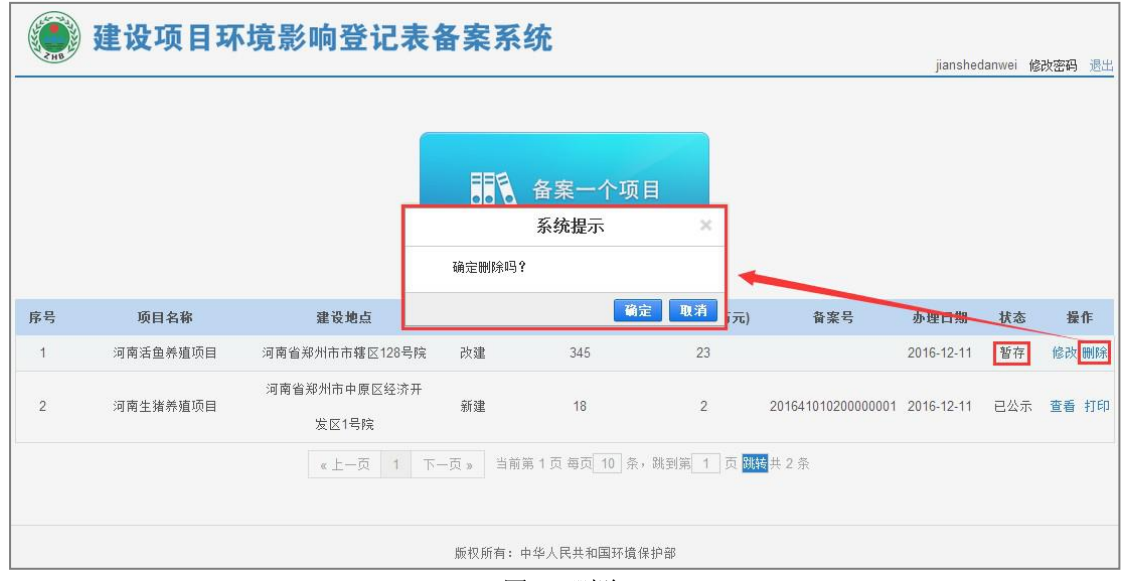

图 36 删除

3. 选择数据列表中状态为"己公示"的数据,点击操作栏的【查看】按钮, 进入项目详细信息页面,如下图:

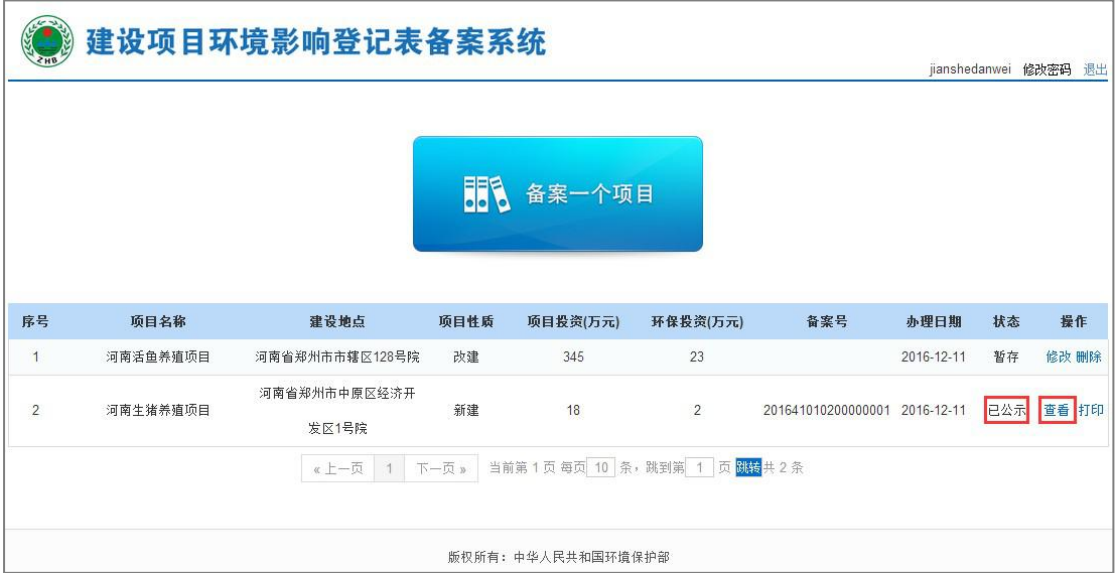

图 37 查看

4. 点击操作栏的【打印】按钮,弹出下载提示框,将数据下载到本地进行 打印,如下图:

<span id="page-25-0"></span>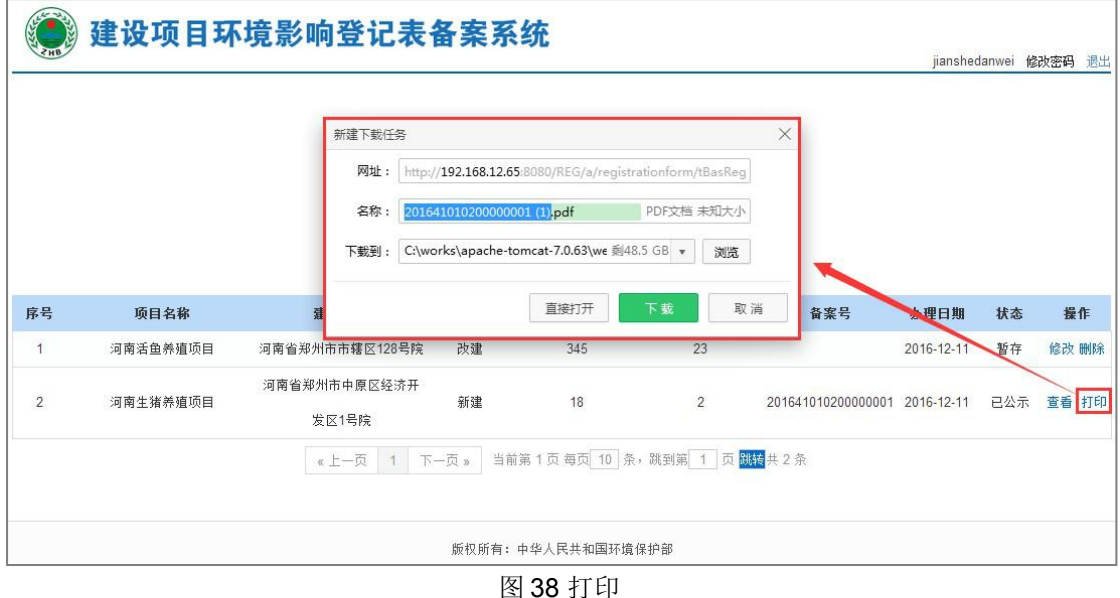

### 4.2.个人备案

个人应当在建设项目建成并投入运营生产前,登录本系统,在线填报并提交 建设项目环境影响登记表。

个人用户需在工作日的工作时间,填报数据进行备案,非工作日或者工作 日的非工作时间,只能暂存项目不能提交,系统默认工作时间为上午 8:30-下 午 17:00(新疆、西藏和新疆兵团会有不同),默认周、六日和法定节假日为 非工作日。

### 4.2.1.数据填报

#### 数据填报规则说明:

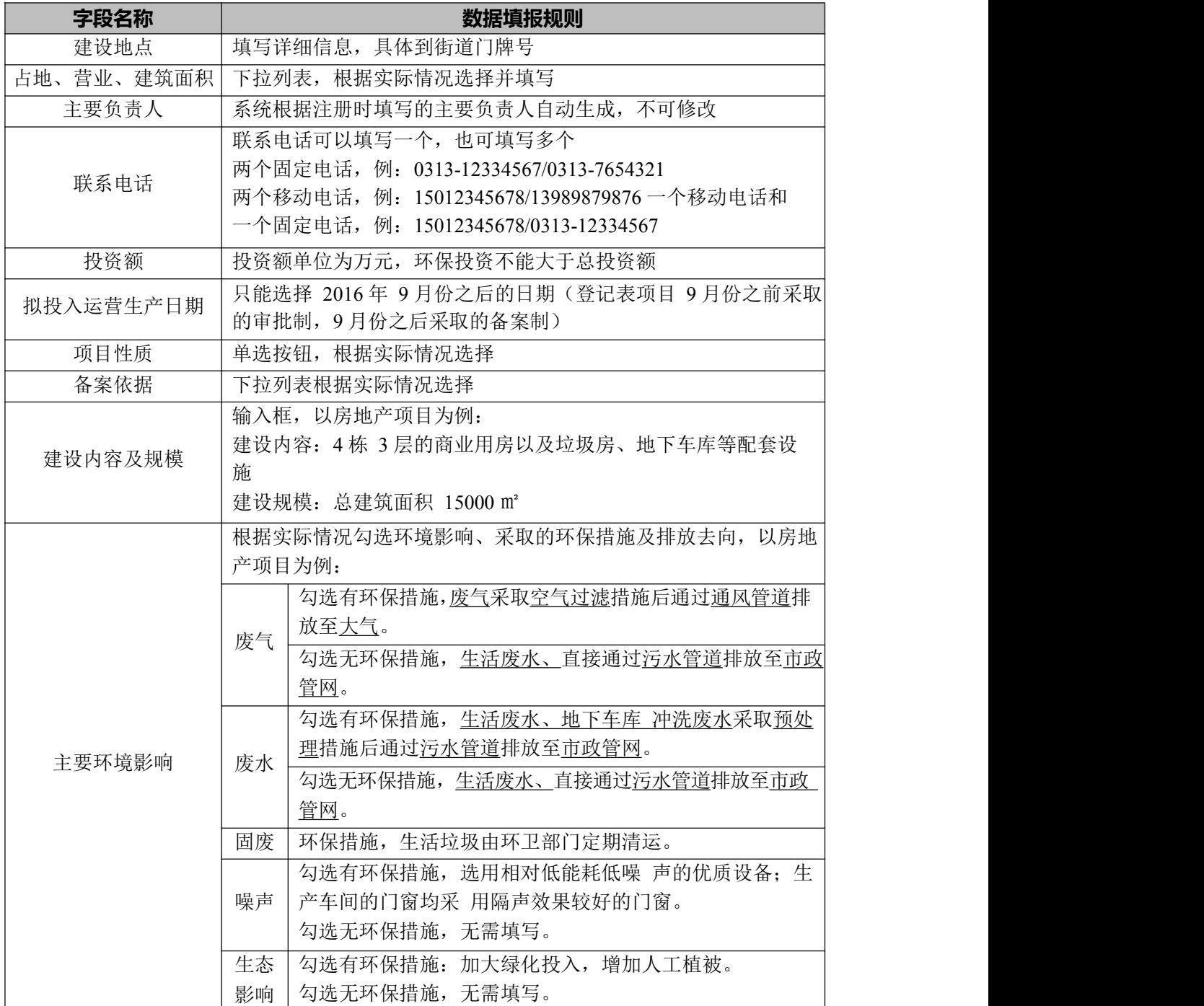

操作步骤如下:

1. 个人用户登录系统后,点击"备案一个项目"图标,如下图:

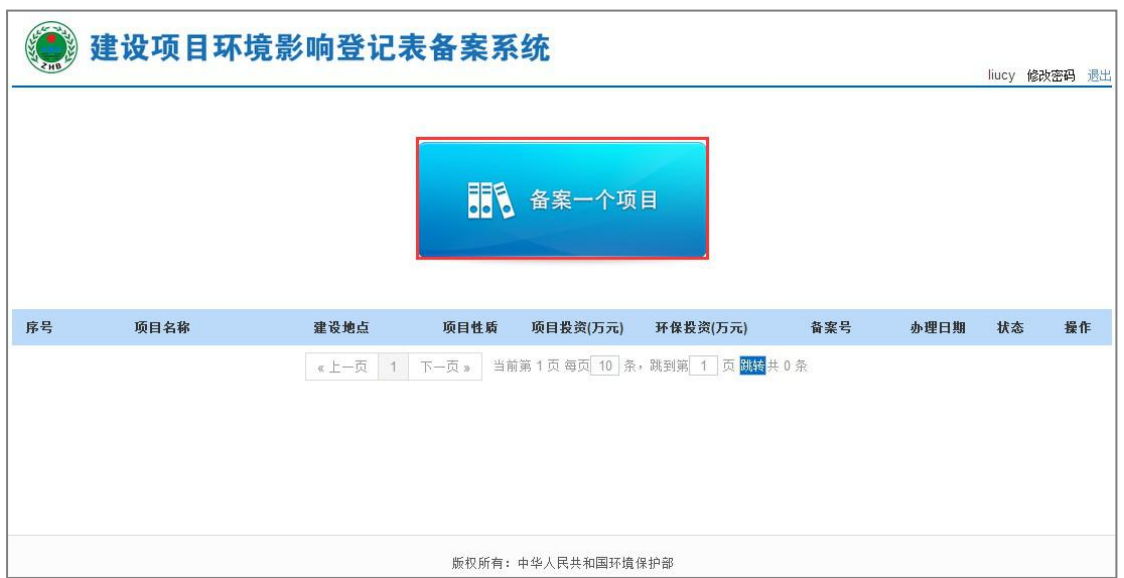

图 39 备案新项目

2. 弹出选择建设地点页面,选择备案项目所在的市和县(以便查看项目所 在区域的备案环保要求),点击【下一步】按钮,如下图:

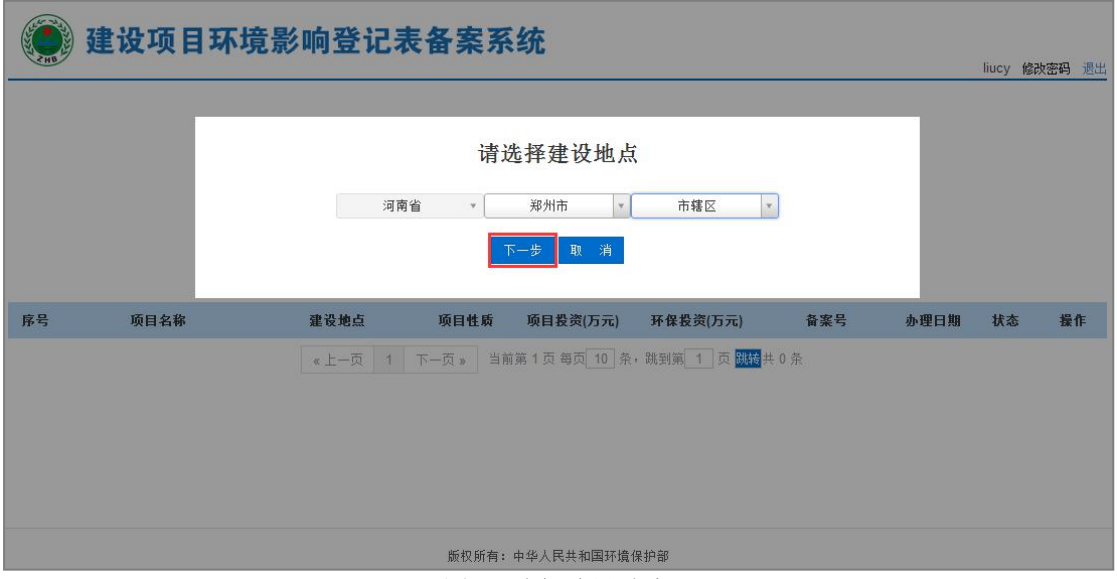

图 40 选择建设地点

3. 进入"备案环保要求"页面,显示各级环保要求,勾选【我承诺拟备案 的项目符合以上要求】复选框,点击【下一步】按钮,如下图:

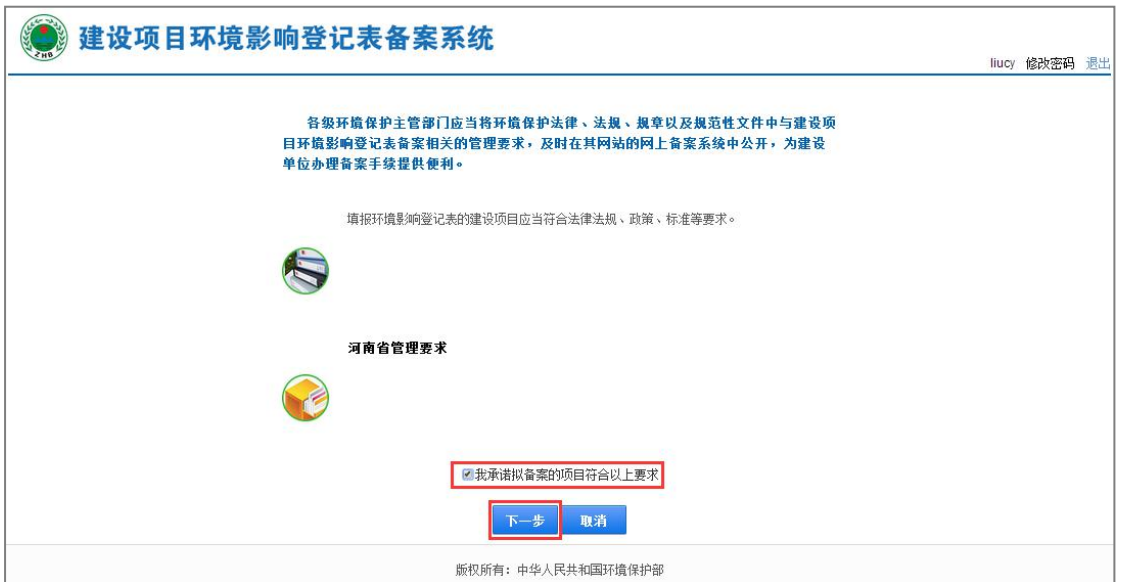

图 41 环保要求

4. 进入"建设项目环境影响登记表"填写页面,表单上方会链接填表示例, 供用户参考,用户应如实填报项目名称、占地情况等信息、主要负责人 会根据注册时填写的信息自动显示不可修改,如下图:

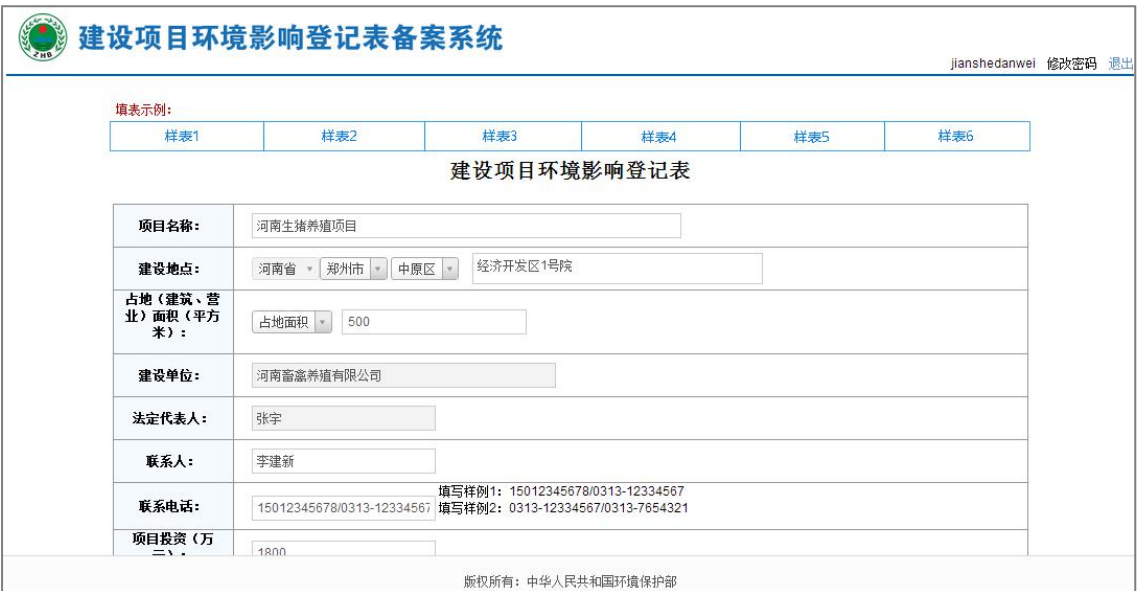

图 42 登记表填写-1

5. 选择备案依据,根据提示填写建设规模和建设内容,主要环境影响会 根据备案依据中的项的选择,显示不同类别的环境影响,如下图:

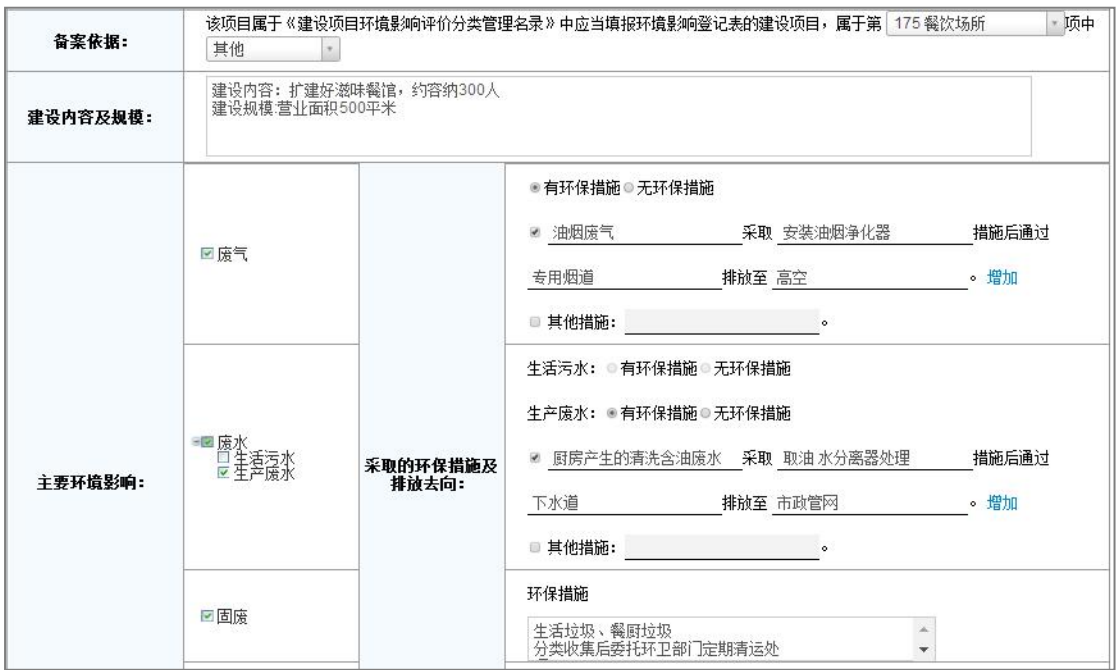

图 43 登记表填写-2

6. 信息填写完成后,可选择"暂存"或"保存"按钮,如果点击【暂存】 按钮,则进入下一步;如果点击【保存】按钮,则直接进入步骤 8, 如 下图:

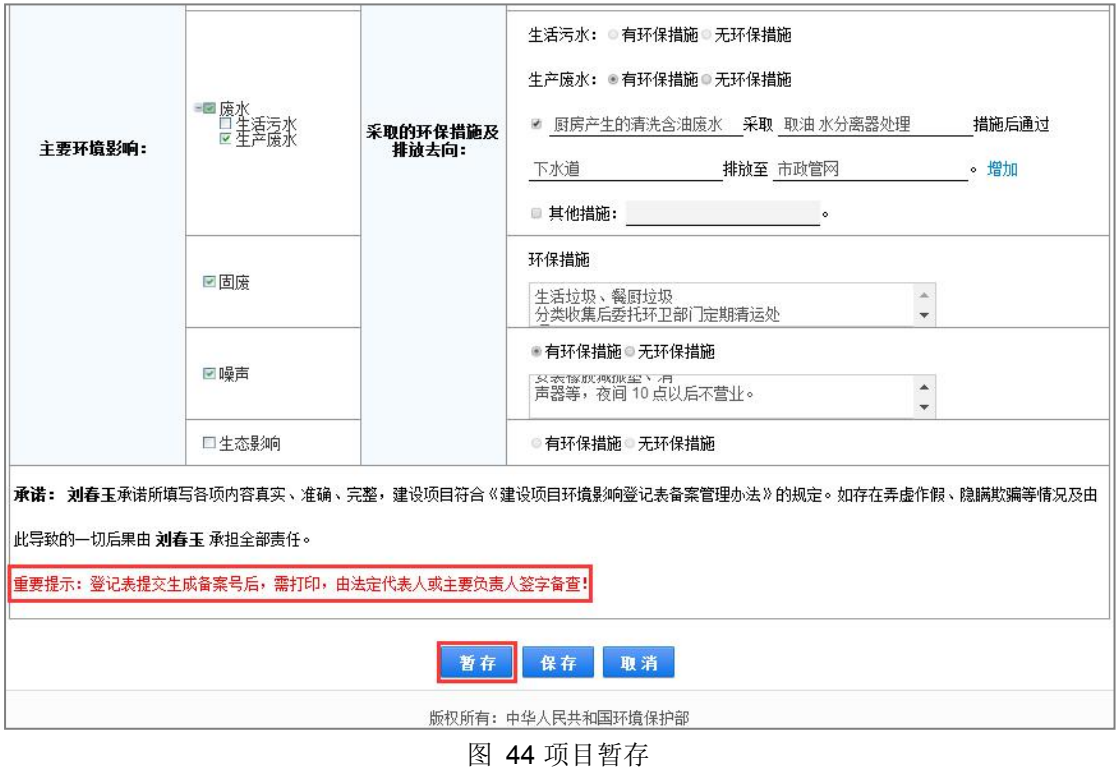

7. 弹出暂存成功提示框并返回首页列表,状态显示为"暂存",如下图:

注: "暂存"后的项目可以在项目列表中点击修改后,进行提交。详细 步骤参考第 4.2.2 章节。

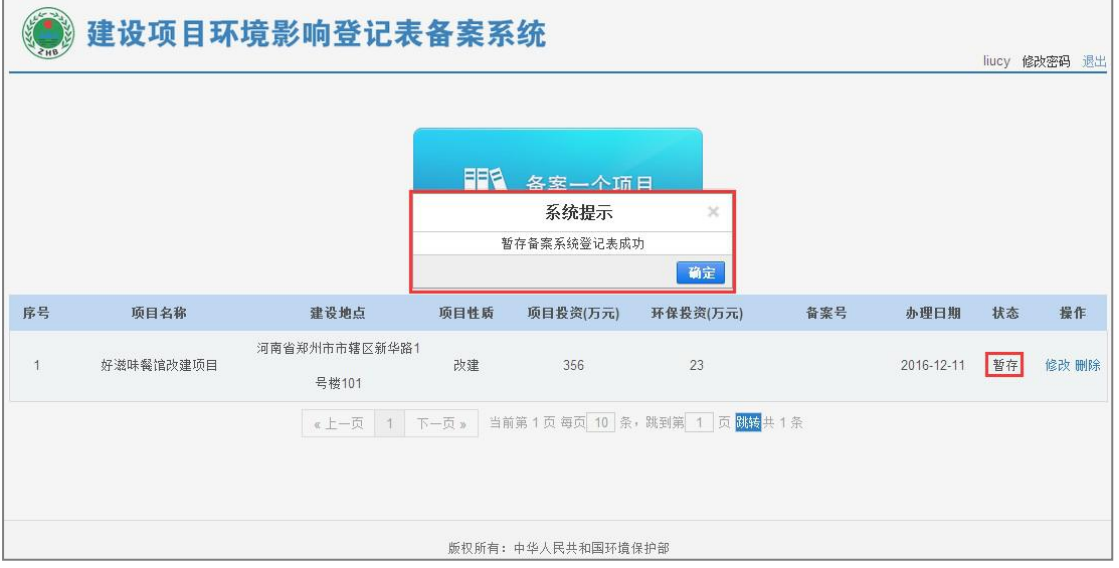

图 45 项目列表

8. 点击【保存】按钮,弹出确认提示框,在提示框上点击【确定】按钮, 如下图:

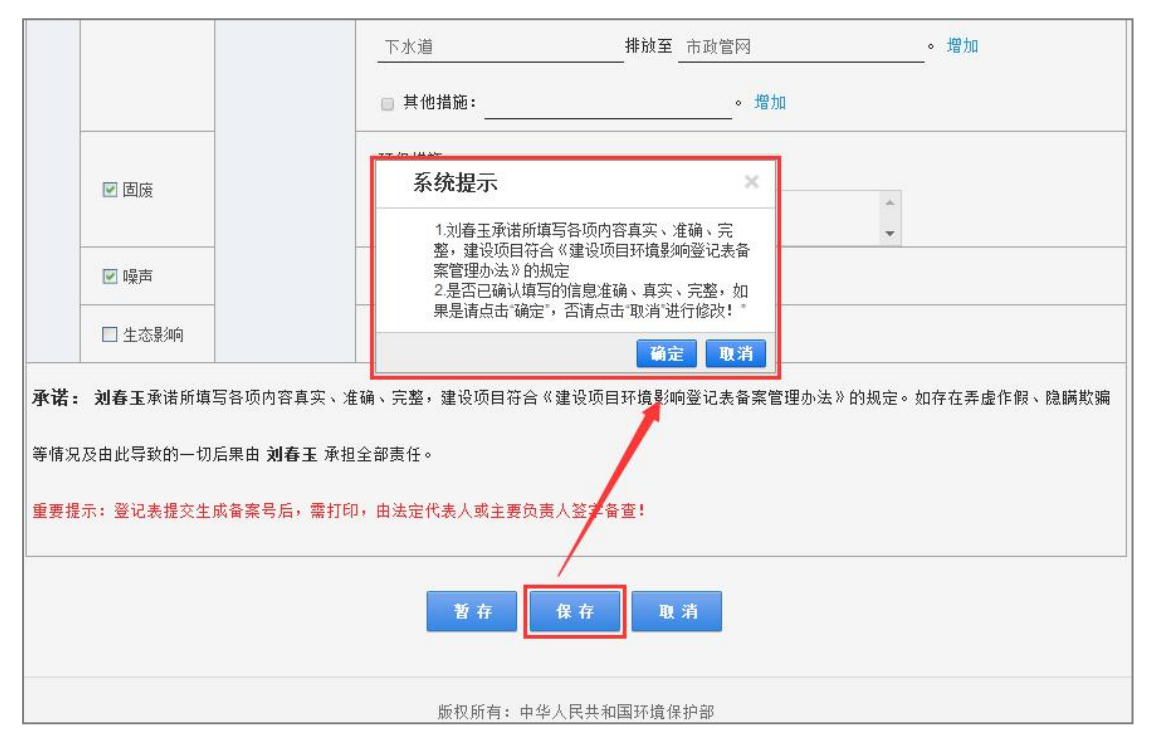

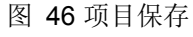

9. 进入项目信息确认页, 如果需要修改信息, 点击【修改】按钮, 返回到 编辑页面,修改后重新提交;如对所填写的信息确认无误,点击【提交】

按钮, 弹出确认提交提示框, 在提示框上点击【确定】按钮, 如下图:

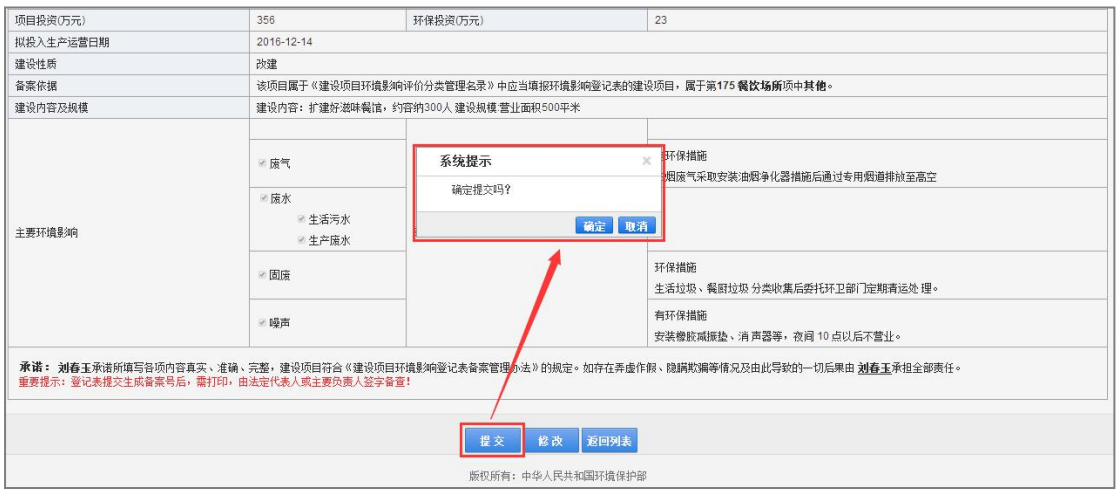

图 47 项目提交

10.弹出登记表提交成功提示框,生成备案号同时对外公示,并进入登记表 预览页面,如下图: 在提示框上点击【确定】按钮, 提示框关闭。

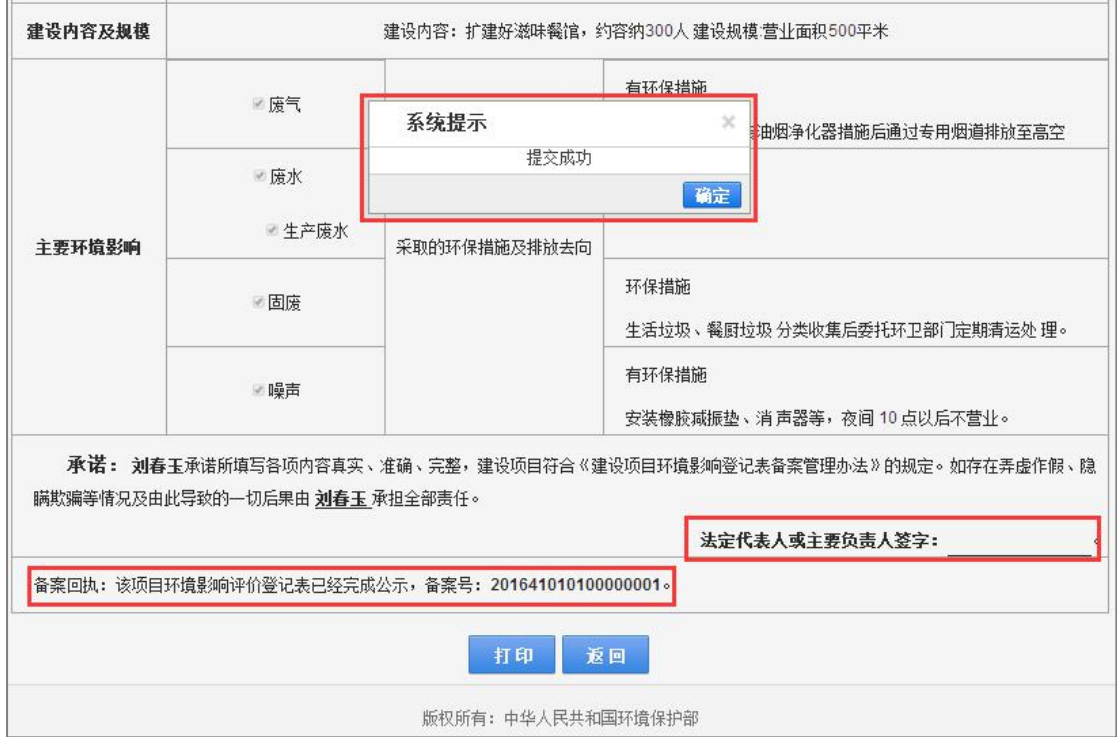

11.点击【打印】按钮,将登记表下载到本地,主要负责人签字备查,点击 【返回】按钮,返回数据列表,项目的状态显为"已公示",如下图:

图 48 预览页面

<span id="page-33-0"></span>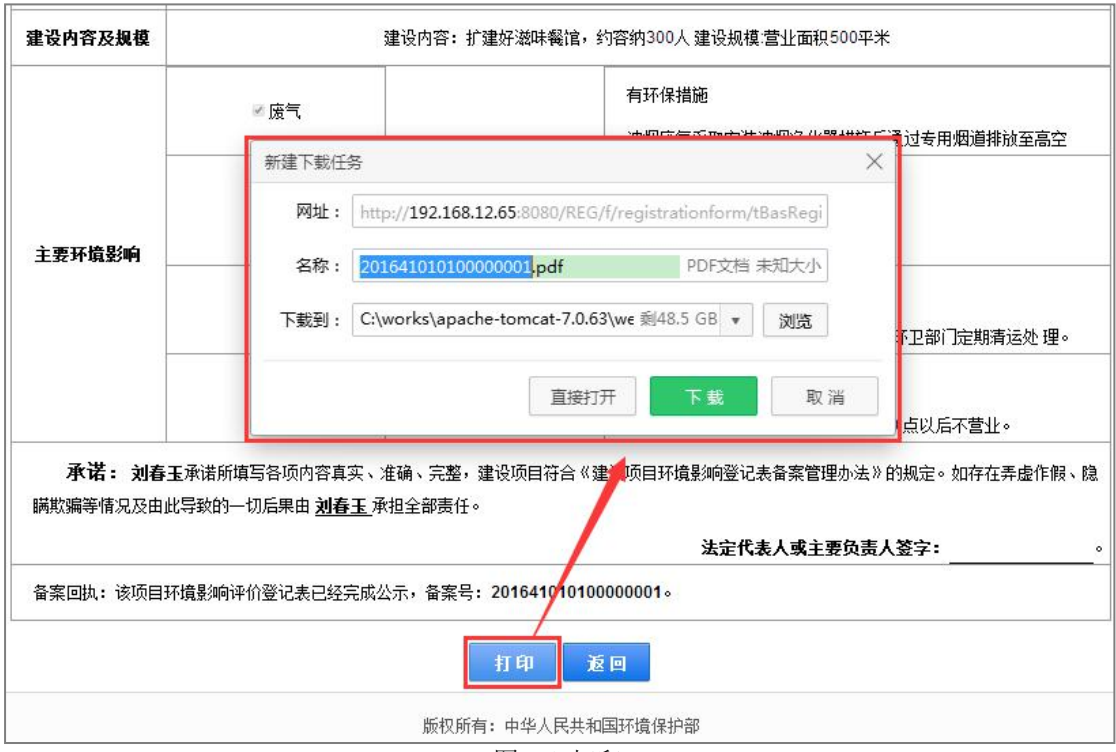

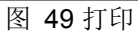

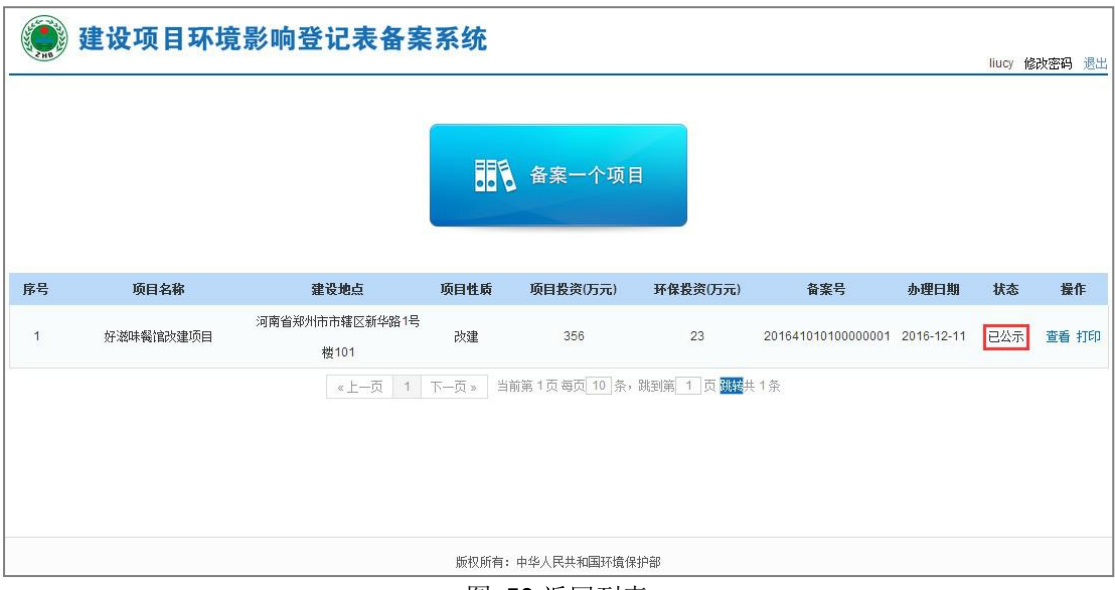

图 50 返回列表

### 4.2.2.数据管理

用户可对暂存的数据进行修改和删除、对已公示的数据进行查看和打印。

操作步骤如下:

1. 在系统首页,选择数据列表中状态为"暂存"的数据,点击操作栏的【修 改】按钮,进入登记表修改页面,修改信息后提交。如下图:

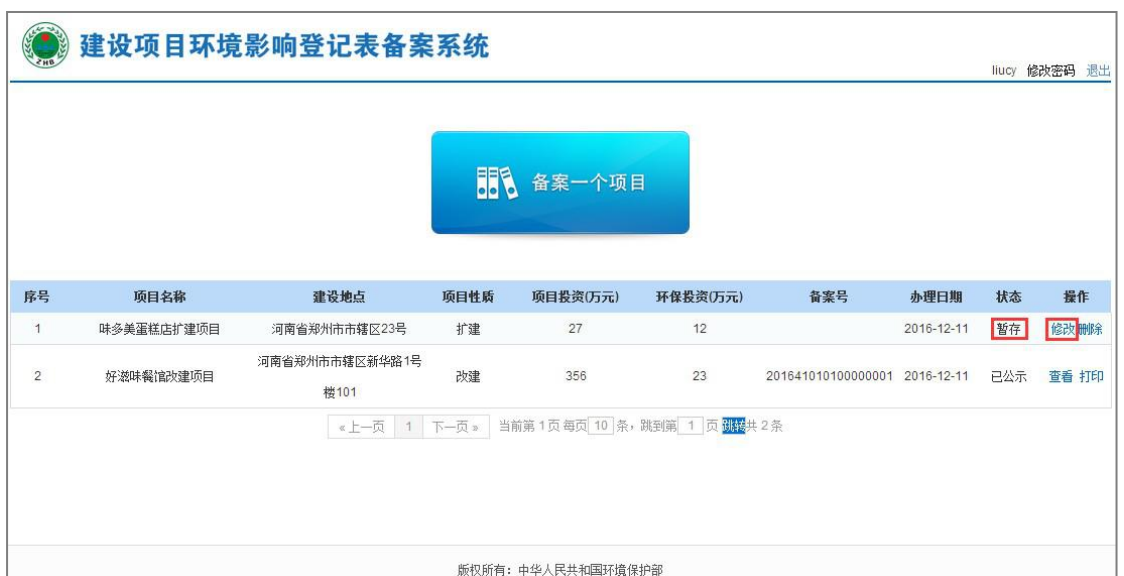

图 51 项目修改

2. 点击操作栏的【删除】按钮,弹出确定删除提示框,在提示框上点击【确 定】按钮,成功删除数据,点击【取消】按钮,取消删除操作,如下图:

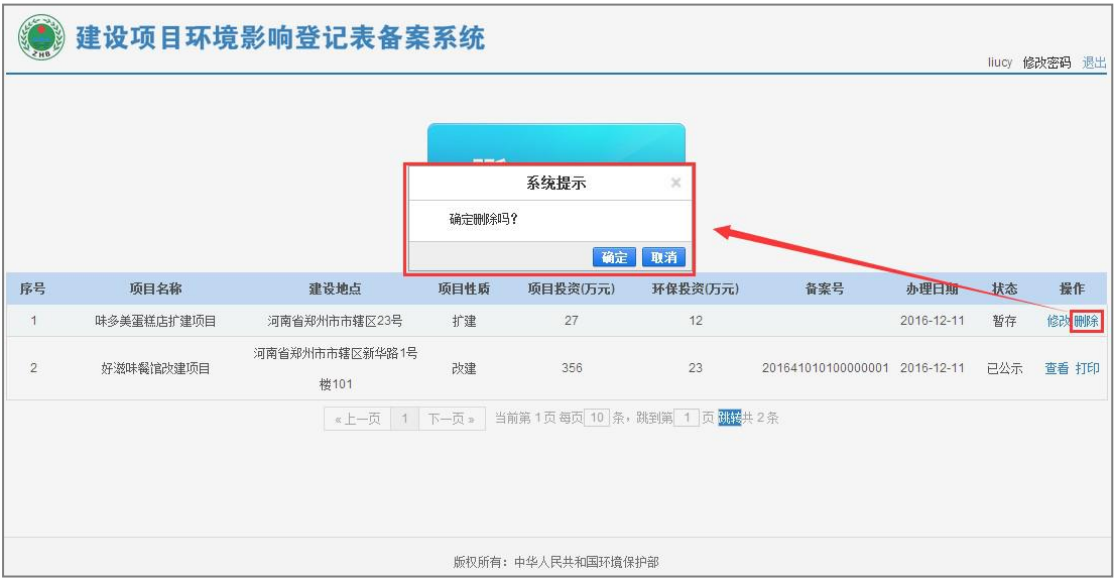

图 52 项目删除

3. 选择数据列表中状态为"己公示"的数据,点击操作栏的【查看】按钮, 进入项目详细信息页面,如下图:

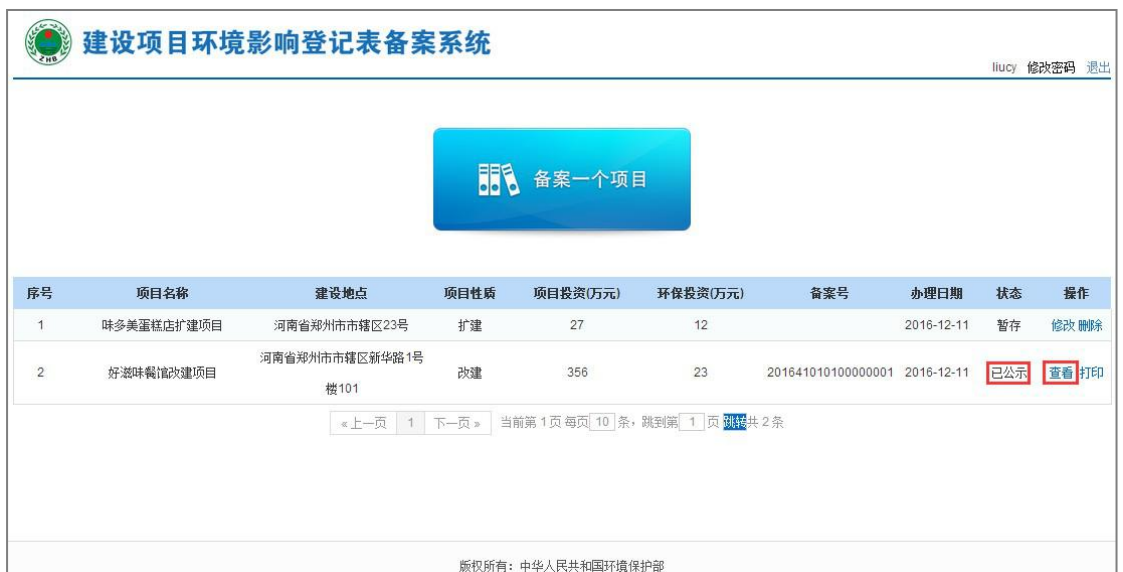

图 53 项目查看

4. 点击操作栏的【打印】按钮,将数据下载到本地进行打印,如下图:

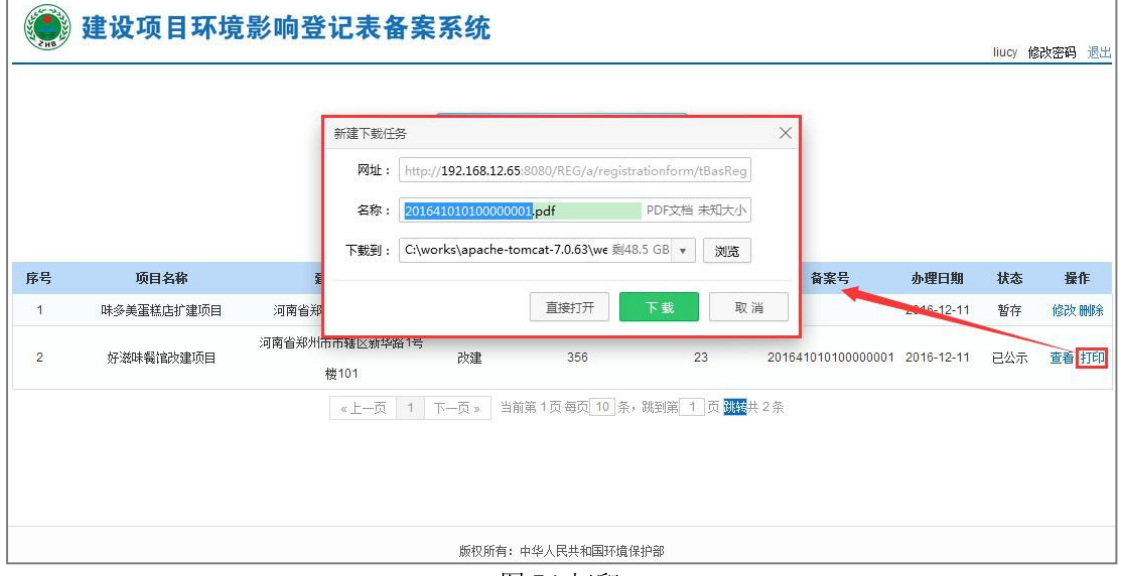

图 54 打印

# <span id="page-36-0"></span>第 5 章 查看公示

建设项目环境影响登记表备案信息公示后,社会公众可以访问县(区)环保 局备案信息公开入口,查看项目的公示情况。

操作步骤如下:

1. 登录县(区)环保局网站,点击备案信息公开入口,如下图:

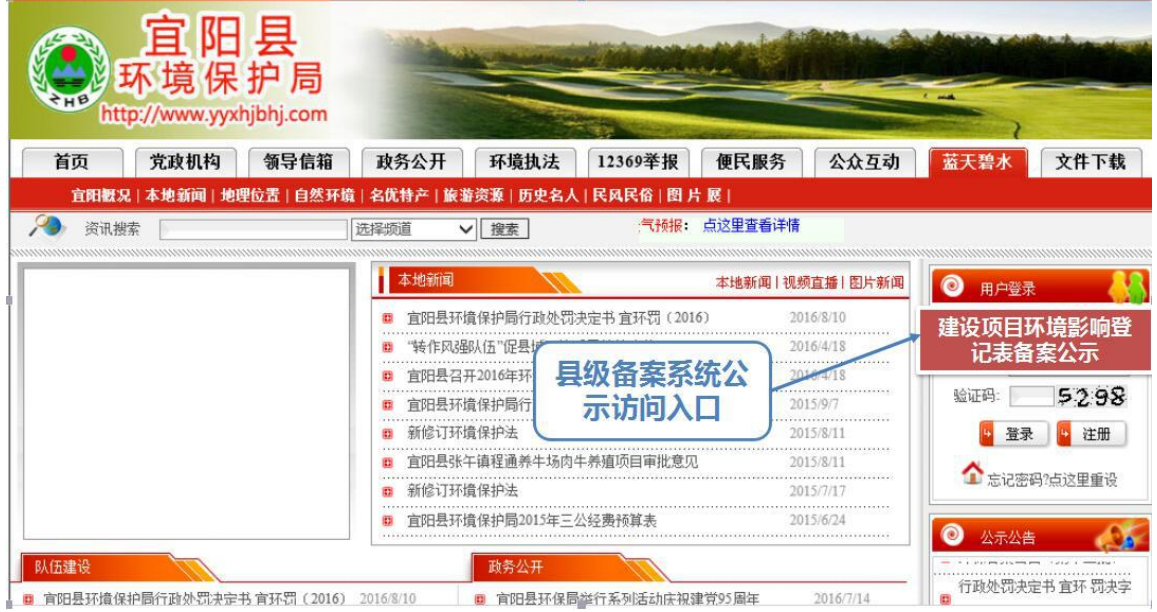

图 55 公示入口

2. 进入建设项目环境影响登记表信息公开页面,可以根据建设地点、 项目 名称和备案号,对所有已经公示的项目进行查询,如下图:

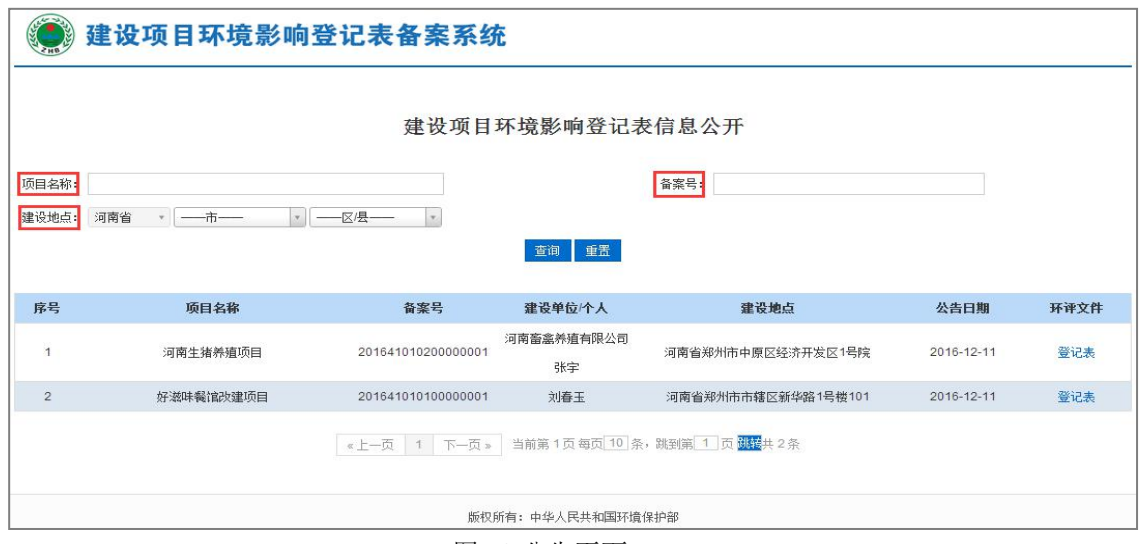

图 56 公告页面

3. 点击列表中"项目列表"字段下方"登记表",如下图:

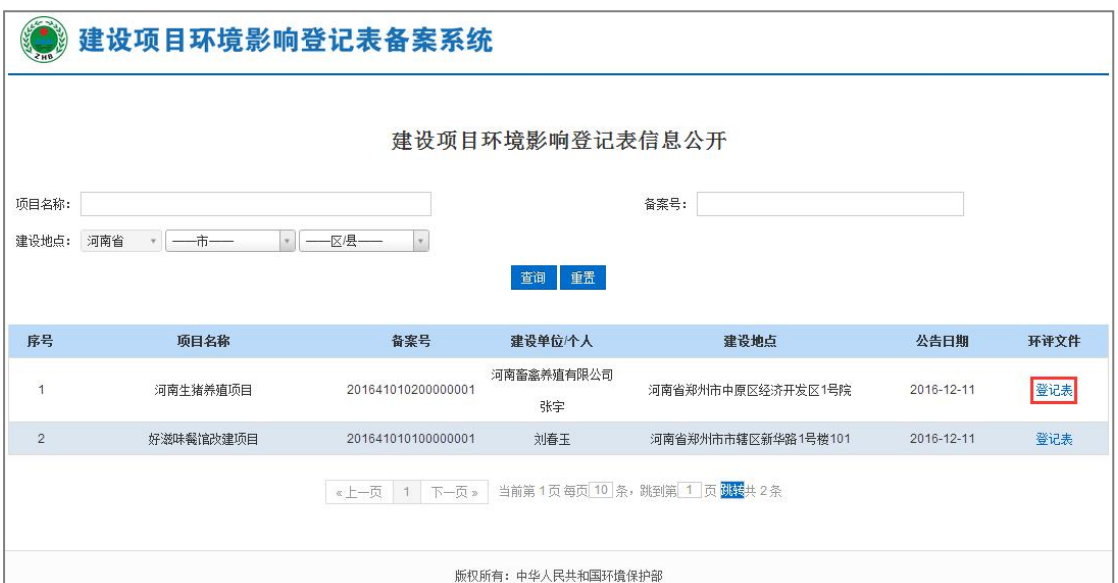

图 57 查看列表

4. 进入登记表查看页面,查看登记表的详细信息,点击【返回】按钮,返 回公式列表,如下图:

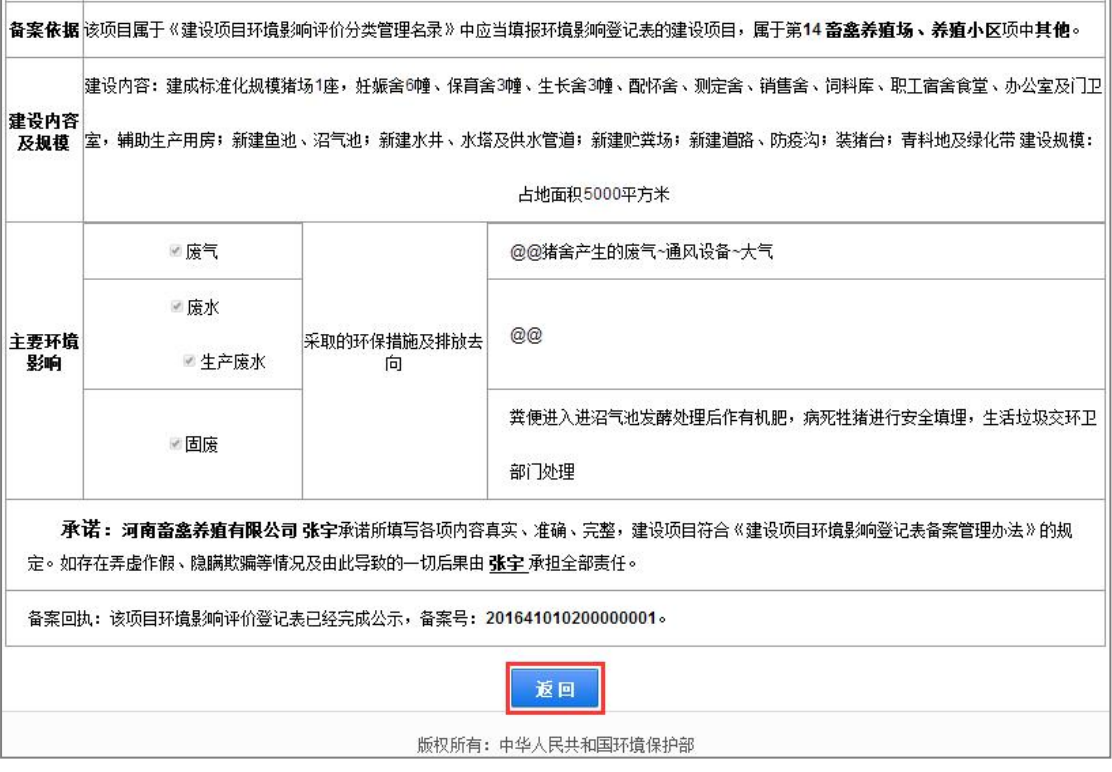

图 58 查看详细信息

# 联系方式

环境保护部环境工程评估中心 联系电话:010-84915254 北京华志信软件股份有限公司 联系电话:4008-835-642 技术支持 QQ 群: 608171205 /297143537

(请各省尽快加群,如需远程支持,可在群里联系)

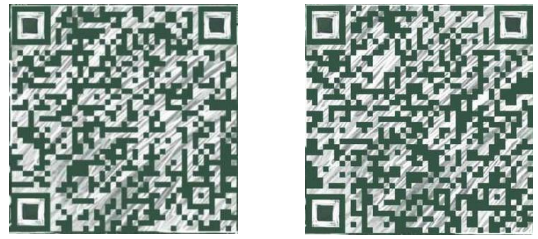